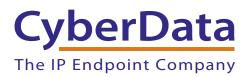

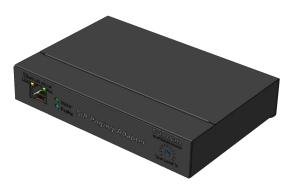

# SIP Paging Adapter Operations Guide

SIP Compliant Part #011233 Document Part #930622R for Firmware Version 7.3.0

CyberData Corporation 3 Justin Court Monterey, CA 93940 (831) 373-2601 COPYRIGHT NOTICE: © 2015, CyberData Corporation, ALL RIGHTS RESERVED.

This manual and related materials are the copyrighted property of CyberData Corporation. No part of this manual or related materials may be reproduced or transmitted, in any form or by any means (except for internal use by licensed customers), without prior express written permission of CyberData Corporation. This manual, and the products, software, firmware, and/or hardware described in this manual are the property of CyberData Corporation, provided under the terms of an agreement between CyberData Corporation and recipient of this manual, and their use is subject to that agreement and its terms.

DISCLAIMER: Except as expressly and specifically stated in a written agreement executed by CyberData Corporation, CyberData Corporation makes no representation or warranty, express or implied, including any warranty or merchantability or fitness for any purpose, with respect to this manual or the products, software, firmware, and/or hardware described herein, and CyberData Corporation assumes no liability for damages or claims resulting from any use of this manual or such products, software, firmware, and/or hardware. CyberData Corporation reserves the right to make changes, without notice, to this manual and to any such product, software, firmware, and/or hardware.

OPEN SOURCE STATEMENT: Certain software components included in CyberData products are subject to the GNU General Public License (GPL) and Lesser GNU General Public License (LGPL) "open source" or "free software" licenses. Some of this Open Source Software may be owned by third parties. Open Source Software is not subject to the terms and conditions of the CyberData COPYRIGHT NOTICE or software licenses. Your right to copy, modify, and distribute any Open Source Software is determined by the terms of the GPL, LGPL, or third party, according to who licenses that software.

Software or firmware developed by Cyberdata that is unrelated to Open Source Software is copyrighted by CyberData, subject to the terms of CyberData licenses, and may not be copied, modified, reverse-engineered, or otherwise altered without explicit written permission from CyberData Corporation.

TRADEMARK NOTICE: CyberData Corporation and the CyberData Corporation logos are trademarks of CyberData Corporation. Other product names, trademarks, and service marks may be the trademarks or registered trademarks of their respective owners.

| CyberData               | Technical Support                                                                                                    |
|-------------------------|----------------------------------------------------------------------------------------------------|
| The IP Endpoint Company | The fastest way to get technical support for your VoIP product is to submit a VoIP Technical Support form at the following website: <u>http://support.cyberdata.net/</u> |
|                         | Phone: (831) 373-2601, Ext. 333<br>Email: support@cyberdata.net<br>Fax: (831) 373-4193<br>Company and product information is at <b>www.cyberdata.net</b> .               |

## **Revision Information**

Revision 930622R, which corresponds to firmware version 7.3.0, was released on May 27, 2015, and has the following changes:

- Adds Section 2.3.1, "Ground Connection"
- Adds Section 2.3.2, "Line In"
- Adds Section 2.3.3, "Line Out"
- Adds Section 2.3.4, "Page Port Output Connections"
- Adds Section 2.3.6, "Line-In Adjustment Potentiometer"

## **Browsers Supported**

The following browsers have been tested against firmware version 7.3.0:

- Internet Explorer (version: 10)
- Firefox (also called Mozilla Firefox) (version: 23.0.1 and 25.0)
- Chrome (version: 29.0.1547.66 m)
- Safari (version: 5.1.7)

### Pictorial Alert Icons

| GENERAL ALERT | General Alert<br>This pictorial alert indicates a potentially hazardous situation. This alert will be<br>followed by a hazard level heading and more specific information about the<br>hazard. |
|---------------|----------------------------------------------------------------------------------------------------|
|               | Ground<br>This pictorial alert indicates the Earth grounding connection point.                                                                                                    |

### Hazard Levels

Danger: Indicates an imminently hazardous situation which, if not avoided, will result in death or serious injury. This is limited to the most extreme situations.

Warning: Indicates a potentially hazardous situation which, if not avoided, could result in death or serious injury.

Caution: Indicates a potentially hazardous situation which, if not avoided, could result in minor or moderate injury. It may also alert users against unsafe practices.

Notice: Indicates a statement of company policy (that is, a safety policy or protection of property).

The safety guidelines for the equipment in this manual do not purport to address all the safety issues of the equipment. It is the responsibility of the user to establish appropriate safety, ergonomic, and health practices and determine the applicability of regulatory limitations prior to use. Potential safety hazards are identified in this manual through the use of words Danger, Warning, and Caution, the specific hazard type, and pictorial alert icons.

# Important Safety Instructions

- 1. Read these instructions.
- 2. Keep these instructions.
- 3. Heed all warnings.
- 4. Follow all instructions.
- 5. Do not use this apparatus near water.
- 6. Clean only with dry cloth.
- 7. Do not block any ventilation openings. Install in accordance with the manufacturer's instructions.
- 8. Do not install near any heat sources such as radiators, heat registers, stoves, or other apparatus (including amplifiers) that produce heat.
- 9. Do not defeat the safety purpose of the polarized or grounding-type plug. A polarized plug has two blades with one wider than the other. A grounding type plug has two blades and a third grounding prong. The wide blade or the third prong are provided for your safety. If the provided plug does not fit into your outlet, consult an electrician for replacement of the obsolete outlet.
- 10. Protect the power cord from being walked on or pinched particularly at plugs, convenience receptacles, and the point where they exit from the apparatus.
- 11. Only use attachments/accessories specified by the manufacturer.
- 12. Refer all servicing to qualified service personnel. Servicing is required when the apparatus has been damaged in any way, such as power-supply cord or plug is damaged, liquid has been spilled or objects have fallen into the apparatus, the apparatus has been exposed to rain or moisture, does not operate normally, or has been dropped.
- 13. Prior to installation, consult local building and electrical code requirements.

| GENERAL ALERT | Warning <i>Electrical Hazard:</i> This product should be installed by a licensed electrician according to all local electrical and building codes.                |
|---------------|----------------------------------------------------------------------------------------------------|
| GENERAL ALERT | Warning <i>Electrical Hazard:</i> To prevent injury, this apparatus must be securely attached to the floor/wall in accordance with the installation instructions. |
| GENERAL ALERT | Warning<br>The PoE connector is intended for intra-building connections only and does not<br>route to the outside plant.                                          |

# Abbreviations and Terms

| Abbreviation or Term | Definition                                                                                                    |  |
|----------------------|----------------------------------------------------------------------------------------------------|--|
| A-law                | A standard companding algorithm, used in European digital communications systems to optimize, i.e., modify, the dynamic range of an analog signal for digitizing. |  |
| AVP                  | Audio Video Profile                                                                                                    |  |
| Cat 5                | TIA/EIA-568-B Category 5                                                                                                    |  |
| DHCP                 | Dynamic Host Configuration Protocol                                                                                                    |  |
| LAN                  | Local Area Network                                                                                                    |  |
| LED                  | Light Emitting Diode                                                                                                    |  |
| Mbps                 | Megabits per second.                                                                                                    |  |
| NTP                  | Network Time Protocol                                                                                                    |  |
| PBX                  | Private Branch Exchange                                                                                                    |  |
| PoE                  | Power over Ethernet (as per IEEE 802.3af standard)                                                                                                    |  |
| RTFM                 | Reset Test Function Management                                                                                                    |  |
| SIP                  | Session Initiated Protocol                                                                                                    |  |
| u-law                | A companding algorithm, primarily used in the digital telecommunication                                                                                           |  |
| UC                   | Unified Communications                                                                                                    |  |
| VoIP                 | Voice over Internet Protocol                                                                                                    |  |
|                      |                                                                                                    |  |

# Contents

# Chapter 1 Product Overview

| 1.1 How to Identify This Product | 2 |
|----------------------------------|---|
| 1.2 Product features             |   |
| 1.3 Product Specifications       |   |

## Chapter 2 Setting Up the SIP Paging Adapter

| Chapter 2 Setting Up the SIP Paging Adapter                                | 5     |
|----------------------------------------------------------------------------|-------|
| 2.1 Parts List                                                             | 5     |
| 2.2 Typical Installation                                                   | 6     |
| 2.3 Connecting the SIP Paging Adapter                                      | 7     |
| 2.3.1 Ground Connection                                                    | 7     |
| 2.3.2 Line In                                                              | 7     |
| 2.3.3 Line Out                                                             | 7     |
| 2.3.4 Page Port Output Connections                                         | 8     |
| Pin 1 and 2—Fault Sense Input (Common/Sense)                               | 8     |
| Pin 3, 4, and 5—Positive/Negative 600-Ohm Audio Output/Audio Ground Refere | ence8 |
| Pin 6 and 7—Relay Contact (Common/Normally Open)                           | 8     |
| 2.3.5 Removable Interface Connector                                        | 9     |
| 2.3.6 Line-In Adjustment Potentiometer                                     | 10    |
| 2.3.7 Connect to the Power Source                                          | 11    |
| Poe                                                                        | 11    |
| Non-Poe                                                                    | 11    |
| Chassis Ground                                                             | 11    |
| 2.3.8 Connect to the Network                                               | 12    |
| 2.3.9 Confirm that the SIP Paging Adapter is Up and Running                | 13    |
| Confirm Power on, Network Connectivity, and Connection Speed               | 13    |
| Verify Network Activity                                                    |       |
| 2.4 Announcing the IP Address                                              | 14    |
| 2.5 Restore the Factory Default Settings                                   | 15    |
| 2.6 Configuring the SIP Paging Adapter                                     | 16    |
| 2.6.1 Gather the Required Configuration Information                        |       |
| Static or DHCP Addressing?                                                 | 16    |
| Username and Password for Configuration GUI                                | 16    |
| SIP Settings                                                               | 16    |
| 2.6.2 SIP Paging Adapter Web Page Navigation                               | 17    |
| 2.6.3 Log in to the Configuration GUI                                      | 18    |
| 2.6.4 Configure the Device Parameters                                      |       |
| 2.6.5 Configure the Network Parameters                                     | 25    |
| 2.6.6 Configure the SIP Parameters                                         | 28    |
| 2.6.7 Configure the Multicast Parameters                                   | 31    |
| Assigning Priority                                                         | 33    |
| Polycom Paging                                                             | 33    |
| 2.6.8 Configure the Night Ringer Parameters                                | 35    |
| 2.6.9 Configure the Fault Detection Parameters                             | 37    |
| 2.6.10 Configure the Audio Parameters                                      |       |
| User-created Audio Files                                                   | 46    |
| 2.6.11 Configure the Event Parameters                                      |       |
| Example Packets for Events                                                 |       |
| 2.6.12 Configure the Autoprovisioning Parameters                           |       |
| Autoprovisioning                                                           |       |
| Sample dhcpd.conf                                                          |       |
| Get Autoprovisioning Template Button                                       |       |

CyberData Corporation

1

| Time Zone Strings                                                                                                    | 66 |
|----------------------------------------------------------------------------------------------------|----|
| 2.7 Upgrading the Firmware                                                                                                    | 69 |
| Upgrade the Firmware                                                                                                    | 70 |
| 2.7.1 Reboot the SIP Paging Adapter                                                                                                    |    |
| 2.8.1 Command Interface Post Commands                                                                                                    | 72 |
| Appendix A Setting Up a TFTP Server                                                                                                    | 78 |
| A.1 Set up a TFTP Server                                                                                                    |    |
| A.1.1 In a LINUX Environment                                                                                                    |    |
| A.1.2 In a Windows Environment                                                                                                    |    |
|                                                                                                    |    |
| Appendix B Troubleshooting/Technical Support                                                                                                    | 79 |
| Appendix B Troubleshooting/Technical Support<br>B.1 Frequently Asked Questions (FAQ)                                                                                                    |    |
| Appendix B Troubleshooting/Technical Support<br>B.1 Frequently Asked Questions (FAQ)<br>B.1.1 Documentation                                                                                                    |    |
| B.1 Frequently Asked Questions (FAQ)                                                                                                    |    |
| B.1 Frequently Asked Questions (FAQ)<br>B.1.1 Documentation                                                                                                    |    |
| B.1 Frequently Asked Questions (FAQ)<br>B.1.1 Documentation<br>B.2 Contact Information                                                                                                    |    |
| <ul> <li>B.1 Frequently Asked Questions (FAQ)</li> <li>B.1.1 Documentation</li> <li>B.2 Contact Information</li> <li>B.3 Warranty</li> </ul>                                                                                                    |    |
| <ul> <li>B.1 Frequently Asked Questions (FAQ)</li> <li>B.1.1 Documentation</li> <li>B.2 Contact Information</li> <li>B.3 Warranty</li> <li>B.3.1 Warranty &amp; RMA Returns within the United States</li> <li>B.3.2 Warranty &amp; RMA Returns outside of the United States</li> </ul> |    |
| <ul> <li>B.1 Frequently Asked Questions (FAQ)</li> <li>B.1.1 Documentation</li> <li>B.2 Contact Information</li> <li>B.3 Warranty</li> <li>B.3.1 Warranty &amp; RMA Returns within the United States</li> </ul>                                                                        |    |

CyberData Corporation

ii

The CyberData SIP Paging Adapter is a VoIP endpoint that interfaces analog paging systems with SIP and Multicast-based audio sources.

The SIP Paging Adapter (SPA) can be configured to support two separate SIP extensions. SIP extension one passes audio through to the analog output spoken from the caller's handset.

When called, SIP extension two plays a bell audio that can be used as a night ringer when configured in a night ring group.

The SPA supports up to 9 user-uploadable messages that can be played by a DTMF command.

The SPA supports a line-In input for playing background music. During a page or night ring, this input is muted with its output restored once the page has stopped.

# 1.1 How to Identify This Product

To identify the SIP Paging Adapter, look for a model number label similar to the one shown in Figure 1-1. The model number on the label should be **011233**.

# 

Figure 1-1. Model Number Label

Model number

## 1.2 Product features

- Two SIP extensions<sup>1</sup>
- SIP RFC 3261
- Two SIP endpoints (one for Night Ringer)
- Menu system to allow for live pages or playing pre-recorded audio
- RTP Version 2 Multicast and Unicast
- Polycom group paging
- 10k Ohm line out and 600 Ohm connectors for interfacing with analog amplifiers
- Audio Codecs
  - G.711 U-law
  - G.711 A-law
  - Speex
  - DTMF detection (via RFC 2833)
- Cisco SRST support
- 802.11Q VLAN support
- Ability to import and export configuration
- Autoprovisioning
- Support for NTP server for time keeping
  - TFTP or HTTP
  - Update at certain times of day
  - Update after a certain amount of idle time
- HTTP command interface
- Remote amp fault sensor
- Web-based configuration and firmware upload
- User uploadable audio files
- PoE 802.3af enabled (Power-over-Ethernet)
- 19-inch Rack mount option

<sup>1.</sup> One of these extensions is a dedicated "night ringer," which is not capable of answering a call, and will only play a stored message while the call is ringing.

# 1.3 Product Specifications

| Specifications            |                                   |  |
|---------------------------|-----------------------------------|--|
| Protocol                  | SIP RFC 3261 Compatible           |  |
| Power Requirement         | PoE or 48V DC                     |  |
| Ethernet I/F              | 10/100 Mbps                       |  |
| Power Input               | PoE 802.3af or 48VDC              |  |
| Operating Temperature     | -10° C to 50° C (14° F to 122° F) |  |
| Payload Types             | G711                              |  |
| Page Port Output          | Balanced 600 Ohm 5VPP             |  |
| Line In:                  |                                   |  |
| Input Signal Amplitudes   | 2.0 VPP maximum                   |  |
| Input Impedance           | 10k Ohm                           |  |
| Line Out:                 |                                   |  |
| Output Signal Amplitudes  | 2.0 VPP maximum                   |  |
| Output Level              | +2dBm nominal                     |  |
| Total Harmonic Distortion | 0.5% maximum                      |  |
| Output Impedance          | 10k Ohm                           |  |
| Dimensions                | 6.11" L x 4.05" W x 1.15" H       |  |
| Weight                    | 1.2 pounds                        |  |
| Boxed Weight              | 1.8 pounds                        |  |
| Part Number               | 011233                            |  |

#### Table 1-1. Product Specifications

# 2 Setting Up the SIP Paging Adapter

The topics in this chapter provide information on setting up, configuring, and using the SIP Paging Adapter.

## 2.1 Parts List

The packaging for the SIP Paging Adapter includes the parts in Table 2-2.

| Quantity | Part Name                                                                                                    | Illustration                                                                                                    |
|----------|----------------------------------------------------------------------------------------------------|----------------------------------------------------------------------------------------------------|
| 1        | SIP Paging Adapter                                                                                                    |                                                                                                    |
| 1        | Installation Quick Reference Guide                                                                                                   | OtherDate       Strandbate         Strandbate       Strandbate         Strandbate       St |
| 1        | Mounting Template (located on the last<br>page of the <i>Installation Quick</i><br><i>Reference</i> )                                |                                                                                                    |
| 1        | Mounting Kit (part #070057A)<br>which includes:<br>(2) #4-6 x 7/8" Mounting Anchors<br>(2) #4 x 1-1/4" Round Phillips Wood<br>Screws |                                                                                                    |

#### Table 2-2. Parts List

# 2.2 Typical Installation

Figure 2-2 illustrates how the SIP Paging Adapter is normally installed as part of a paging system.

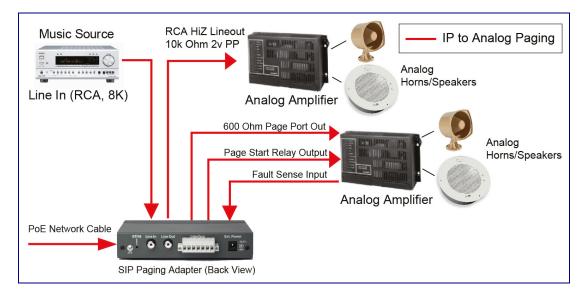

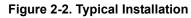

# 2.3 Connecting the SIP Paging Adapter

Before you connect the SIP Paging Adapter, be sure that you have received all of the parts described in Section 2.1, "Parts List".

See Figure 2-3 for the connection options that are available for the SIP Paging Adapter.

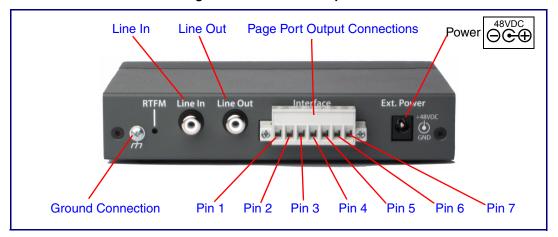

Figure 2-3. Connection Options

## 2.3.1 Ground Connection

This connection allows you to connect the device to an electrical ground.

### 2.3.2 Line In

This RCA 10K Ohm Hi-Z input connection allows you to connect the device to The RCA line-out (10K Ohm Hi-Z) of an external audio amplifier. The level of this input can be controlled by the potentiometer located on the front of the device (see Section 2.6.9, "Configure the Fault Detection Parameters").

### 2.3.3 Line Out

This RCA 10K Ohm Hi-Z output connection allows you to connect the device to The RCA line-in (10K Ohm Hi-Z) of an external audio amplifier.

## 2.3.4 Page Port Output Connections

#### Table 2-1. Page Port Output Connections

| Pin   | Description                                                                                                    |  |
|-------|----------------------------------------------------------------------------------------------------|--|
| Pin 1 | Fault Sense Input (Common). See Section 2.3.4.1, "Pin 1 and 2-Fault Sense Input (Common/Sense)".                                                    |  |
| Pin 2 | Fault Sense Input (Sense). See Section 2.3.4.1, "Pin 1 and 2-Fault Sense Input (Common/Sense)".                                                     |  |
| Pin 3 | Positive 600-Ohm Audio Output <sup>a</sup> . See Section 2.3.4.2, "Pin 3, 4, and 5—Positive/Negative 600-Ohm Audio Output/Audio Ground Reference".  |  |
| Pin 4 | Negative 600-Ohm Audio Output. <sup>a</sup> . See Section 2.3.4.2, "Pin 3, 4, and 5—Positive/Negative 600-Ohm Audio Output/Audio Ground Reference". |  |
| Pin 5 | Audio Ground Reference. See Section 2.3.4.2, "Pin 3, 4, and 5—Positive/Negative 600-Ohm Audio Output/Audi Ground Reference".                        |  |
| Pin 6 | Relay Contact - Common <sup>b</sup> . See Section 2.3.4.3, "Pin 6 and 7—Relay Contact (Common/Normally Open)".                                      |  |
| Pin 7 | Relay Contact - Normally Open <sup>b</sup> . See Section 2.3.4.3, "Pin 6 and 7—Relay Contact (Common/Normally Open                                  |  |

a. The 600-Ohm audio output of the page port is also suited for interfaces with lower input impedances.

b. 1 Amp at 30 VDC for continuous loads

#### 2.3.4.1 Pin 1 and 2—Fault Sense Input (Common/Sense)

This input was designed as a method of monitoring an external amplifier that is equipped with a fault sense relay.

When enabled via the web interface (Section 2.6.9, "Configure the Fault Detection Parameters"), this input (when closed) will play a user uploadable audio file out of the line-out connection and/or place a SIP call to a pre-determined extension and play that file.

# 2.3.4.2 Pin 3, 4, and 5—Positive/Negative 600-Ohm Audio Output/Audio Ground Reference

This output allows direct connection to paging amplifiers requiring a "Page Port" type input that meets a balanced 600 Ohm 5VPP signal.

#### 2.3.4.3 Pin 6 and 7—Relay Contact (Common/Normally Open)

When enabled on the web interface (Section 2.6.4, "Configure the Device Parameters"), every time an audio file is played out of the local line-out or 600 Ohm output, the relay will close, thereby enabling amplifiers with a remote turn-on capability to become active.

## 2.3.5 Removable Interface Connector

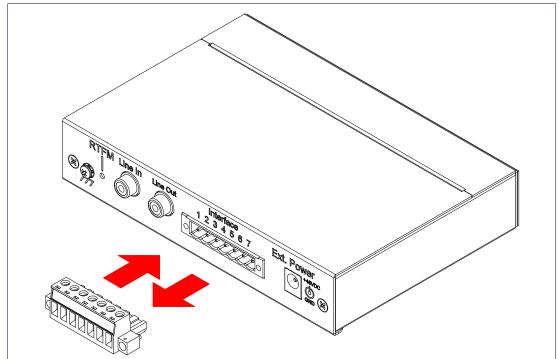

Figure 2-4 shows the interface connector that is removable on the SIP Paging Adapter.

## 2.3.6 Line-In Adjustment Potentiometer

Located on the front of the device is a line-in adjustment potentiometer (see Figure 2-5).

**Note** Make sure that you only use a non-metallic screwdriver to adjust the line-in gain with the potentiometer.

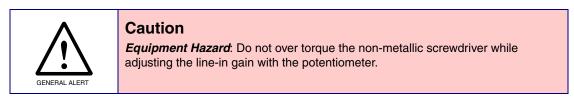

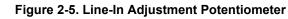

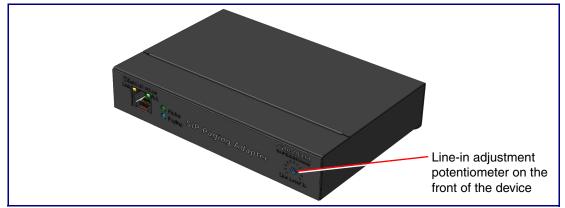

## 2.3.7 Connect to the Power Source

To use PoE, plug a Cat 5 Ethernet cable from the SIP Paging Adapter **Ethernet** port to your network. As an alternative to PoE, you can plug one end of a +48V DC power supply into the SIP Paging Adapter, and plug the other end into a receptacle. If required, connect the earth grounding wire to the chassis ground on the back of the unit. See Figure 2-6.

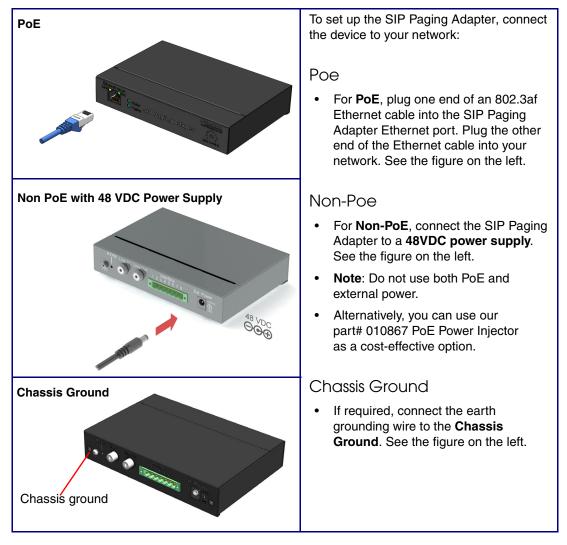

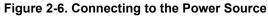

## 2.3.8 Connect to the Network

Plug one end of a standard Ethernet cable into the SIP Paging Adapter **Ethernet** port. Plug the other end into your network.

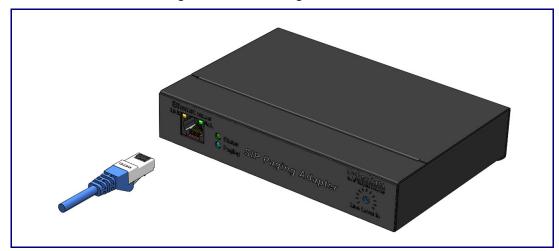

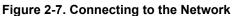

## 2.3.9 Confirm that the SIP Paging Adapter is Up and Running

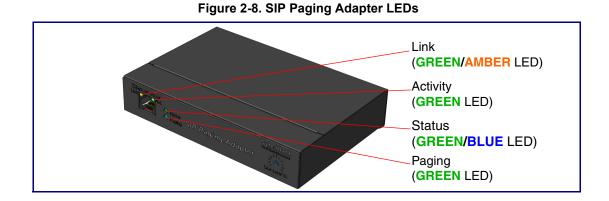

The LEDs on the front of the SIP Paging Adapter verify the unit's operations.

#### 2.3.9.1 Confirm Power on, Network Connectivity, and Connection Speed

When you plug in the Ethernet cable or power supply:

- The **GREEN/BLUE Status** LED and the **GREEN Paging** LED both blink at a rate of 10 times per second during the initial network setup.
- The round, GREEN/BLUE Status LED on the front of the SIP Paging Adapter comes on indicating that the power is on. Once the device has been initialized, this LED blinks at one second intervals.
- The square, **GREEN/AMBER Link** LED above the Ethernet port indicates that the network connection has been established. The Link LED changes color to confirm the auto-negotiated connection speed:
  - The Link LED is **GREEN** at 10 Mbps.
  - The Link LED is **AMBER** at 100 Mbps.
- The **GREEN Paging** LED comes on after the device is booted and initialized. This LED blinks when a page is in progress. You can disable **Beep on Initialization** on the **Device Configuration** page.

#### 2.3.9.2 Verify Network Activity

The square, **GREEN Activity** LED blinks when there is network traffic.

# 2.4 Announcing the IP Address

To announce the IP address for the SIP Paging Adapter, briefly press and then quickly release the **RTFM** switch. See Figure 2-9.

**Note** The IP address announcement can be heard if a speaker or amplified speaker is connected to the unit.

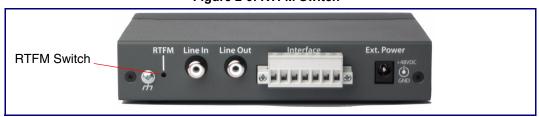

Figure 2-9. RTFM Switch

# 2.5 Restore the Factory Default Settings

The SIP Paging Adapter is delivered with factory set default values for the parameters in Table 2-3. Use the **RTFM** switch (see Figure 2-10) on the back of the unit to restore these parameters to the factory default settings.

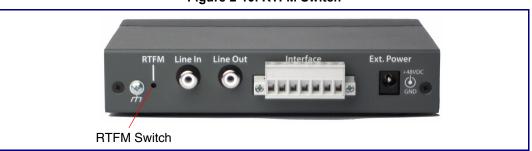

Figure 2-10. RTFM Switch

**Note** When you perform this procedure, the factory default settings are restored. The default parameters for access are shown in Table 2-3.

| Parameter                    | Factory Default Setting |
|------------------------------|-------------------------|
| IP Addressing                | DHCP                    |
| IP Address <sup>a</sup>      | 10.10.10.10             |
| Web Access Username          | admin                   |
| Web Access Password          | admin                   |
| Subnet Mask <sup>a</sup>     | 255.0.0.0               |
| Default Gateway <sup>a</sup> | 10.0.0.1                |

#### Table 2-3. Factory Default Settings

a. Default if there is not a DHCP server present.

To restore these parameters to the factory default settings:

- 1. Press and hold the **RTFM** switch until the status and paging lights come on.
- 2. Continue to press the switch until after the indicator lights go off, and then release it.
- **Note** The "Restoring Defaults" announcement can be heard if a speaker or amplified speaker is connected to the unit.
- 3. The SIP Paging Adapter settings are restored to the factory defaults.

# 2.6 Configuring the SIP Paging Adapter

Use this section to configure the SIP Paging Adapter.

## 2.6.1 Gather the Required Configuration Information

Have the following information available before you configure the SIP Paging Adapter.

#### 2.6.1.1 Static or DHCP Addressing?

Know whether your system uses static or dynamic (DHCP) IP addressing. If it uses static addressing, you also need to know the values to assign to the following SIP Paging Adapter parameters:

- IP Address
- Subnet Mask
- Default Gateway

#### 2.6.1.2 Username and Password for Configuration GUI

Determine the Username and Password that will replace the defaults after you initially log in to the configuration GUI.

- The Username is case-sensitive, and must be from four to 25 alphanumeric characters long.
- The Password is case-sensitive, and must be from four to 20 alphanumeric characters long.

#### 2.6.1.3 SIP Settings

To configure the SIP parameters, determine whether you want to register with the server. If you do, determine the number of minutes the registration lease remains valid, and whether you want to automatically unregister when you reboot. To configure the SIP parameters, you also need to determine the values for these parameters:

- SIP Server IP Address
- Remote and Local SIP Port Numbers
- SIP User ID, and Authenticate ID and Password for this User ID

## 2.6.2 SIP Paging Adapter Web Page Navigation

Table 2-4 shows the navigation buttons that you will see on every SIP Paging Adapter web page.

| Web Page Item    | Description                                      |
|------------------|--------------------------------------------------|
| Home             | Link to the <b>Home</b> page.                    |
| Device Config    | Link to the <b>Device Configuration</b> page.    |
| Networking       | Link to the <b>Networking</b> page.              |
| SIP Config       | Link to go to the SIP Configuration page.        |
| Multicast Config | Link to the Multicast Configuration page.        |
| Nightringer      | Link to go to the <b>Nightringer</b> page.       |
| Fault Detection  | Link to go to the Fault Detection page.          |
| Audio Config     | Link to the Audio Configuration page.            |
| Event Config     | Link to the Event Configuration page.            |
| Autoprovisioning | Link to the Autoprovisioning Configuration page. |
| Update Firmware  | Link to the <b>Upgrade Firmware</b> page.        |

#### Table 2-4. V3 Paging Amplifier Web Page Navigation

## 2.6.3 Log in to the Configuration GUI

- 1. Open your browser to the SIP Paging Adapter IP address.
- **Note** If the network does not have access to a DHCP server, the device will default to an IP address of 10.10.10.10.
- Note Make sure that the PC is on the same IP network as the SIP Paging Adapter.
- **Note** You may also download CyberData's VoIP Discovery Utility program which allows you to easily find and configure the default web address of the CyberData VoIP products.

CyberData's VoIP Discovery Utility program is available at the following website address:

#### http://www.cyberdata.net/support/voip/discovery\_utility.html

The unit ships in DHCP mode. To get to the **Home** page, use the discovery utility to scan for the device on the network and open your browser from there.

- **Note** To work with the SIP Paging Adapter configuration *after* the initial configuration, log in using the IP address you assign to the device. Section 2.6.5, "Configure the Network Parameters" provides instructions for entering the IP address.
- 2. When prompted, use the following default **Username** and **Password** to open the configuration Home page:
  - Username: admin

Password: admin

Change the To change the default Web access Username and Password: Default Username

and Password

- 1. Enter the new Username from four to 25 alphanumeric characters in the **Change Username** field. The Username is case-sensitive.
- 2. Enter the new Password from four to 20 alphanumeric characters in the **Change Password** field. The Password is case-sensitive.
- 3. Enter the new password again in the **Re-enter New Password** field.

Click Save Settings.

Figure 2-11. Home Page

|                  | CyberData SPA                                                                             |  |
|------------------|-------------------------------------------------------------------------------------------|--|
|                  | - <b>,</b>                                                                                |  |
| Home             | Device Settings                                                                           |  |
| nome             |                                                                                           |  |
| Device Config    | Device Name: CyberData SPA                                                                |  |
| Networking       | Change Username: admin                                                                    |  |
|                  | Change Password:                                                                          |  |
| SIP Config       | Re-enter Password:                                                                        |  |
| Multicast Config | Current Settings                                                                          |  |
|                  | Current Settings                                                                          |  |
| Nightringer      | Serial Number: 233000735<br>Mac Address: 00:20:f7:02:95:74                                |  |
| Fault Detection  | Firmware Version: v7.3.0                                                                  |  |
|                  |                                                                                           |  |
| Audio Config     | IP Addressing: dhcp                                                                       |  |
| Event Config     | IP Address: 10.10.1.239                                                                   |  |
|                  | Subnet Mask: 255.0.00                                                                     |  |
| Autoprovisioning | Default Gateway: 10.0.0.1<br>DNS Server 1: 10.0.252                                       |  |
| Update Firmware  | DNS Server 1: 10.0.0.252                                                                  |  |
| opunerminae      |                                                                                           |  |
|                  | SIP Mode is: enabled                                                                      |  |
|                  | Multicast Mode is: disabled                                                               |  |
|                  | Event Reporting is: disabled<br>Nightringer is: disabled (NOT Registered with SIP Server) |  |
|                  | Nghungeris. distance (Nor Registered war on Servery                                       |  |
|                  | Primary SIP Server: (NOT Registered with SIP Server)                                      |  |
|                  | Backup Server 1: (NOT Registered with SIP Server)                                         |  |
|                  | Backup Server 2: (NOT Registered with SIP Server)                                         |  |
|                  | Import/Export Settings                                                                    |  |
|                  | Please specify a configuration file*:                                                     |  |
|                  | Browse No file selected. Import Configuration                                             |  |
|                  |                                                                                           |  |
|                  | Export Configuration                                                                      |  |
|                  |                                                                                           |  |
|                  | * You need to reboot for changes to take effect                                           |  |
|                  | Save Reboot                                                                               |  |
|                  |                                                                                           |  |
|                  |                                                                                           |  |

4. On the **Home Page**, review the setup details and navigation buttons described in Table 2-5.

| Web Page Item Description |                                                                                                    |  |
|---------------------------|----------------------------------------------------------------------------------------------------|--|
| Device Settings           |                                                                                                    |  |
| Device Name               | Shows the device name (25 character limit).                                                                                                    |  |
| Change Username           | Type in this field to change the username (25 character limit).                                                                                                    |  |
| Change Password           | Type in this field to change the password (20 character limit).                                                                                                    |  |
| Re-enter Password         | Type the password again in this field to confirm the new password (20 character limit).                                                                                    |  |
| Current Settings          |                                                                                                    |  |
| Serial Number             | Shows the device serial number.                                                                                                    |  |
| Mac Address               | Shows the device Mac address.                                                                                                    |  |
| Firmware Version          | Shows the current firmware version.                                                                                                    |  |
| P Addressing              | Shows the current IP addressing setting (DHCP or Static).                                                                                                    |  |
| IP Address                | Shows the current IP address.                                                                                                    |  |
| Subnet Mask               | Shows the current subnet mask address.                                                                                                    |  |
| Default Gateway           | Shows the current default gateway address.                                                                                                    |  |
| DNS Server 1              | Shows the current DNS Server 1 address.                                                                                                    |  |
| DNS Server 2              | Shows the current DNS Server 2 address.                                                                                                    |  |
| SIP Mode is               | Shows the current status of the SIP Mode.                                                                                                    |  |
| Multicast Mode is         | Shows the current status of the Multicast Mode.                                                                                                    |  |
| Event Reporting is        | Shows the current status of the Event Reporting.                                                                                                    |  |
| Nightring is              | Shows the current status of the Nightringer.                                                                                                    |  |
| Primary SIP Server        | Shows the current status of the Primary SIP Server.                                                                                                    |  |
| Backup Server 1           | Shows the current status of Backup Server 1.                                                                                                    |  |
| Backup Server 2           | Shows the current status of Backup Server 2.                                                                                                    |  |
| Import/Export Settings    | The user can export and edit the device's configuration (in XML format), and then reload it to a device (or devices) instead of making changes through the web interface.  |  |
| Browse                    | Press the <b>Browse</b> button to select a configuration file to import.                                                                                                   |  |
| Import Configuration      | Press the <b>Import Configuration</b> button to save a board configuration to the board.<br><b>Note</b> : The board will have to be reset before changes will take effect. |  |
| Export Configuration      | Press the <b>Export Configuration</b> button to download the current board configuration.                                                                                  |  |
| Save                      | Click the Save button to save your configuration settings.                                                                                                    |  |
| 00/6                      | Note: You need to reboot for changes to take effect.                                                                                                    |  |
| Reboot                    | Click on the <b>Reboot</b> button to reboot the system.                                                                                                    |  |

Table 2-5. Home Page Overview

**Note** You must click on the **Save** button and then the **Reboot** button for the changes to take effect.

At this point you can:

- Review the SIP Paging Adapter's **Current Settings**. Use the RTFM switch to restore the factory default settings. See Section 2.5, "Restore the Factory Default Settings".
- Configure the device parameters. Click on the **Device Config** button and see Section 2.6.4, "Configure the Device Parameters".
- Configure the network parameters. Click on the **Networking** button and refer to Section 2.6.5, "Configure the Network Parameters" for instructions.
- Configure the SIP parameters. Click on the **SIP Config** button and see Section 2.6.6, "Configure the SIP Parameters".
- Configure the multicast parameters. Click on the **Multicast Config** button and see Section 2.6.7, "Configure the Multicast Parameters" for instructions.
- Configure the Night Ringer parameters. Click on the **Nightringer** button and see Section 2.6.8, "Configure the Night Ringer Parameters".
- Configure the fault detection parameters. Click on the **Fault Detection** button and see Section 2.6.9, "Configure the Fault Detection Parameters".
- Configure the audio parameters. Click on the **Audio Config** button and see Section 2.6.10, "Configure the Audio Parameters" for instructions.
- Configure the event parameters. Click on the **Event Config** button and see Section 2.6.11, "Configure the Event Parameters" for instructions.
- Configure the autoprovisioning parameters. Click on the **Autoprovisioning** button and see Section 2.6.12, "Configure the Autoprovisioning Parameters" for instructions.
- **Note** Click on the **Update Firmware** button any time you need to upload new versions of the firmware. See Section 2.7, "Upgrading the Firmware" for instructions.

## 2.6.4 Configure the Device Parameters

1. Click on the **Device Configuration** button to open the **Device Configuration** page. See Figure 2-12.

|                                                 | CyberData SPA                             |     |  |  |
|-------------------------------------------------|-------------------------------------------|-----|--|--|
|                                                 |                                           |     |  |  |
| Home                                            | Device Configuration                      |     |  |  |
| Device Config                                   | Miscellaneous Settings                    |     |  |  |
| Networking                                      | Beep on Initialization:                   |     |  |  |
|                                                 | Beep on page:                             |     |  |  |
| SIP Config                                      | Enable line-in to line-out loopback:      |     |  |  |
| Multicast Config                                | Enable relay on local audio:              |     |  |  |
| Nightringer                                     | DTMF duration (milliseconds):             | 500 |  |  |
| Fault Detection                                 | Bypass DTMF Menus (Go straight to page):  |     |  |  |
|                                                 | Send pre-configured DTMF for Analog Zone: |     |  |  |
| Audio Config                                    | Zone:                                     |     |  |  |
| Event Config                                    | Manual DTMF Entry for Analog Zone:        |     |  |  |
| Autoprovisioning                                | Require Security Code:<br>Security Code:  |     |  |  |
| Update Firmware                                 | Security Code.                            |     |  |  |
|                                                 |                                           |     |  |  |
| * You need to reboot for changes to take effect |                                           |     |  |  |
| Save Test Audio Test Relay Reboot               |                                           |     |  |  |
|                                                 | Save lest Audio lest heldy kebbl          |     |  |  |
|                                                 |                                           |     |  |  |

Figure 2-12. Device Configuration Page

# 2. On the **Device Configuration** page, you may enter values for the parameters indicated in Table 2-6.

|                                             | Ū.                                                                                                    |  |
|---------------------------------------------|----------------------------------------------------------------------------------------------------|--|
| Web Page Item                               | Description                                                                                                    |  |
| Miscellaneous Settings                      |                                                                                                    |  |
| Beep on Initialization                      | When selected, you will hear a beep when the device initializes.                                                                                                    |  |
| Beep on page                                | When selected, the device will play a beep before a page is sent to the analog ports when "Lineout" is enabled on a paging group (works for both buffered and live pages).                                                                                                    |  |
| Enable Line In to Line Out                  | When selected, audio is sent from the line -in to the line-out output.                                                                                                    |  |
| Loopback                                    | Note: Please be advised that when both Enable Line In to Line Out Loopback<br>(on the Device Configuration Page) and Buffer SIP Calls (on the SIP<br>Configuration Page) are enabled, the SIP Paging Adapter cannot pass DTMF<br>tones.                                                                                                    |  |
| Enable relay on local audio                 | When selected, the relay will be closed any time that audio is played out of the line-out/page port. This setting is for legacy analog amplifiers that are often connected to the page port. Analog amplifiers will often have a noticeable hum if they are turned on while there is no audio being played. The relay closure causes these amplifiers to turn on only when audio is sent to them. |  |
| DTMF duration (milliseconds)                | Type the DTMF sound duration (in milliseconds).                                                                                                    |  |
| Bypass DTMF Menus<br>(Go straight to page)  | When selected, the DTMF menu options are bypassed when a page is sent, and the device begins a live/buffered page (no ability to send stored messages).                                                                                                    |  |
| Send pre-configured<br>DTMF for Analog Zone | When selected, a pre-configured DTMF sequence is sent to activate an analog zone when the <b>Bypass DTMF Menus (Go straight to page)</b> setting is enabled.                                                                                                    |  |
| Zone (field)                                | Type the pre-configured DTMF sequence for the analog zone.                                                                                                    |  |
|                                             | Note: This setting is only enabled when the Send pre-configured DTMF for<br>Analog Zone setting is enabled.                                                                                                    |  |
| Manual DTMF Entry<br>for Analog Zone        | When selected, the device will prompt the caller to enter a DTMF sequence to activate an analog zone before prompting the caller to press <b>1</b> through <b>9</b> to send a stored message or press <b>0</b> to page.                                                                                                    |  |
|                                             | Note: The user must press the # key after entering the zone.                                                                                                    |  |
| Require Security Code                       | When selected, the user will be prompted to enter a <b>Security Code</b> (entered on this page) before being able to execute a page when calling the device.                                                                                                    |  |
| Security Code                               | Type the security code in this field.                                                                                                    |  |
| Save                                        | Click the Save button to save your configuration settings.                                                                                                    |  |
| Gave                                        | Note: You need to reboot for changes to take effect.                                                                                                    |  |
| Test Audio                                  | When the <b>Test Audio</b> button is pressed, you will hear a voice message for testing the device audio quality and volume.                                                                                                    |  |
| Test Relay                                  | Click on the <b>Test Relay</b> button to do a relay test.                                                                                                    |  |
| Reboot                                      | Click on the <b>Reboot</b> button to reboot the system.                                                                                                    |  |

#### Table 2-6. Device Configuration Parameters

- **Note** When **Send pre-configured DTMF for Analog Zone** or **Manual DTMF Entry for Analog Zone** is selected, the SIP Paging Adapter will send the DTMF tones to the line-out port, in addition to the analog amplifier connected to the Page Port Output. If secrecy or security of Analog Zone Codes is desired, CyberData recommends not connecting to the line-out port when these options are selected.
- **Note** You must click on the **Save** button and then the **Reboot** button for the changes to take effect.

## 2.6.5 Configure the Network Parameters

Configuring the network parameters enables your network to recognize the SIP Paging Adapter and communicate with it. Click on the **Networking** button to open the **Network Configuration** page.

|                  | CyberData S                                         | SPA                                             |      |
|------------------|-----------------------------------------------------|-------------------------------------------------|------|
| Home             | Network Configuration                               |                                                 |      |
| Device Config    | Stored Network Settings                             |                                                 |      |
| Networking       | IP Addressing:<br>IP Address:                       | <ul> <li>Static</li> <li>10.10.10.10</li> </ul> | DHCP |
| SIP Config       | Subnet Mask:                                        | 255.0.0.0                                       |      |
| Multicast Config | Default Gateway:                                    | 10.0.0.1                                        |      |
| Nightringer      | DNS Server 1:                                       | 10.0.0.1                                        |      |
| Mgntringer       | DNS Server 2:<br>Hostname:                          | 10.0.0.1                                        |      |
| Fault Detection  | VLAN ID (0-4095):                                   | SPA02501c                                       |      |
| Audio Config     | VLAN Priority (0-7):                                | 0                                               | — I  |
| Event Config     |                                                     | 0                                               |      |
| Autoprovisioning | DHCP Timeout<br>DHCP Timeout in seconds*:           | 60                                              |      |
| Update Firmware  | * A value of -1 will retry forever                  |                                                 |      |
|                  | Current Network Settings                            |                                                 |      |
|                  | IP Address: 10.10.0.79                              |                                                 |      |
|                  | Subnet Mask: 255.0.0.0<br>Default Gateway: 10.0.0.1 |                                                 |      |
|                  | DNS Server 1: 8.8.4.4                               |                                                 |      |
|                  | DNS Server 2:                                       |                                                 |      |
|                  | I                                                   |                                                 |      |
|                  |                                                     |                                                 |      |
|                  |                                                     |                                                 |      |
|                  | * You need to reboot for changes to take effect     |                                                 |      |
|                  | Save Reboot                                         |                                                 |      |
|                  |                                                     |                                                 |      |

#### Figure 2-13. Network Configuration Page

On the Network Configuration page, enter values for the parameters indicated in Table 2-7.

| Web Page Item            | Description                                                                                                    |  |
|--------------------------|----------------------------------------------------------------------------------------------------|--|
| Stored Network Settings  | Shows the settings stored in non-volatile memory.                                                                                                    |  |
| IP Addressing            | Select either <b>DHCP IP Addressing</b> or <b>Static IP Addressing</b> by marking the appropriate radio button. If you select <b>Static</b> , configure the remaining parameters indicated in Table 2-7. If you select <b>DHCP</b> , go to Step 3.  |  |
| IP Address               | Enter the Static IP address.                                                                                                    |  |
| Subnet Mask              | Enter the Subnet Mask address.                                                                                                    |  |
| Default Gateway          | Enter the Default Gateway address.                                                                                                    |  |
| DNS Server 1             | Enter the DNS Server 1 address.                                                                                                    |  |
| DNS Server 2             | Enter the DNS Server 2 address.                                                                                                    |  |
| Hostname                 | This is the hostname provided to the DHCP server. This can be used<br>in conjunction with a DNS server to address the device by host name<br>instead of by IP address. Check your DHCP server and DNS server<br>documentation for more information. |  |
| VLAN ID (0-4095)         | Enter the VLAN ID number.                                                                                                    |  |
|                          | <b>Note</b> : The device supports 802.11Q VLAN tagging support. The switch port connected to the device will need to be in "trunking mode" for the VLAN tags to propagate.                                                                          |  |
| VLAN Priority (0-7)      | Enter the VLAN priority number.                                                                                                    |  |
| DHCP Timeout             |                                                                                                    |  |
| DHCP Timeout in seconds  | Enter the desired timeout duration (in seconds) that the device will wait for a response from the DHCP server before defaulting back to the stored static IP address.                                                                               |  |
|                          | <b>Note</b> : A value of <b>-1</b> will cause the device to retry indefinitely and a value of <b>0</b> will cause the device to reset to a default of 60 seconds.                                                                                   |  |
| Current Network Settings | Shows the current network settings.                                                                                                    |  |
| IP Address               | Shows the current Static IP address.                                                                                                    |  |
| Subnet Mask              | Shows the current Subnet Mask address.                                                                                                    |  |
| Default Gateway          | Shows the current Default Gateway address.                                                                                                    |  |
| DNS Server 1             | Shows the current DNS Server 1 address.                                                                                                    |  |
| DNS Server 2             | Shows the current DNS Server 2 address.                                                                                                    |  |
| Save                     | Click the <b>Save</b> button to save your configuration settings.                                                                                                    |  |
| Gave                     | Note: You need to reboot for changes to take effect.                                                                                                    |  |
| Reboot                   | Click on the <b>Reboot</b> button to reboot the system.                                                                                                    |  |

Table 2-7. Network Configuration Parameters

**Note** You must click on the **Save** button and then the **Reboot** button for the changes to take effect.

On this page:

- 1. Specify whether you use **Static** or **DHCP IP Addressing** by marking the appropriate radio button. Then, if you select Static, go to Step 2.
- 2. For Static IP Addressing, also enter values for the following parameters:
  - The SIP Paging Adapter's **IP Address**: The SIP Paging Adapter is delivered with a factory default IP address. Change the default address to the correct IP address for your system.
  - The Subnet Mask.
  - The Default Gateway.
- 3. Click **Save** when you are finished.
- 4. Click Reboot for the new settings to take effect.

## 2.6.6 Configure the SIP Parameters

The SIP parameters enable the SIP Paging Adapter to contact and register with the SIP server. Click on the **SIP Config** button to open the **SIP Configuration** page.

|                  | CyberData S                                     | PA          |
|------------------|-------------------------------------------------|-------------|
|                  |                                                 |             |
| Home             | SIP Configuration                               |             |
| Device Config    | Enable SIP operation: 🗹 (NOT Registered with S  | SIP Server) |
| Networking       | SIP Settings                                    |             |
|                  | SIP Server:                                     | 10.0.0.253  |
| SIP Config       | Backup SIP Server 1:<br>Backup SIP Server 2:    |             |
| Multicast Config | Dackup SIP Selver 2.                            |             |
| Hundast Coning   | Use Cisco SRST:                                 |             |
| Nightringer      |                                                 |             |
|                  | Remote SIP Port:                                | 5060        |
| Fault Detection  | Local SIP Port:                                 | 5060        |
| Audio Config     | Outbound Proxy:                                 |             |
|                  | Outbound Proxy Port:                            | 0           |
| Event Config     | SIP User ID:                                    | 199         |
| Automaticiania   | Authenticate ID:                                | 199         |
| Autoprovisioning | Authenticate Password:                          | •••••       |
| Update Firmware  |                                                 |             |
|                  | Register with a SIP Server:                     |             |
|                  | Re-registration Interval (in seconds):          | 360         |
|                  | Unregister on Reboot:                           |             |
|                  | Disable rport Discovery:                        |             |
|                  | Buffer SIP Calls:                               |             |
|                  | Call disconnection                              |             |
|                  | Terminate call after delay (in seconds):        | 0           |
|                  | Note: A value of 0 will disable this function   |             |
|                  |                                                 |             |
|                  | Misc Settings                                   |             |
|                  | RTP Port (even):                                | 10500       |
|                  |                                                 |             |
|                  | * You need to reboot for changes to take effect |             |
|                  |                                                 |             |
|                  | Save Reboot                                     |             |
|                  |                                                 |             |

#### Figure 2-14. SIP Configuration Page

5. On the **SIP Configuration** page, enter values for the parameters indicated in Table 2-8.

| Web Page Item                              | Description                                                                                                    |
|--------------------------------------------|----------------------------------------------------------------------------------------------------|
| Enable SIP Operation                       | Enables or disables SIP operation.                                                                                                    |
| SIP Settings                               |                                                                                                    |
| SIP Server                                 | Type the SIP server represented as either a numeric IP address<br>in dotted decimal notation or the fully qualified host name (255<br>character limit [FQDN]).                                                                                                    |
| Backup SIP Server 1<br>Backup SIP Server 2 | <ul> <li>If all of the SIP Server and Backup SIP Server fields are<br/>populated, the device will attempt to stay registered with all<br/>three servers all of the time. You can leave the Backup SIP<br/>Server 1 and Backup SIP Server 2 fields blank if they are not<br/>needed.</li> </ul> |
|                                            | <ul> <li>In the event of a registration failure on the Primary SIP Server,<br/>the device will use the next highest priority server for outbound<br/>calls (Backup SIP Server 1). If Backup SIP Server 1 fails, the<br/>device will use Backup SIP Server 2.</li> </ul>                        |
|                                            | <ul> <li>If a higher priority SIP Server comes back online, the device<br/>will switch back to this server.</li> </ul>                                                                                                    |
| Use Cisco SRST                             | When selected, the backup servers are handled according to Cisco SRST (Survivable Remote Site Telephony).                                                                                                    |
| Remote SIP Port                            | Type the <b>Remote SIP Port</b> number (default 5060) (5 character limit [values from 1 to 65535]).                                                                                                    |
| Local SIP Port                             | Type the <b>Local SIP Port</b> number (default 5060)<br>(5 character limit [values from 2000 to 65535]).                                                                                                    |
| Outbound Proxy                             | Type the Outbound Proxy as either a numeric IP address in dotted decimal notation or the fully qualified host name (255 character limit [FQDN]).                                                                                                    |
| Outbound Proxy Port                        | Type the Outbound Proxy Port number (5 character limit [values from 1 to 65535]).                                                                                                    |
| SIP User ID                                | Type the SIP User ID (up to 64 alphanumeric characters).                                                                                                    |
| Authenticate ID                            | Type the <b>Authenticate ID</b><br>(up to 64 alphanumeric characters).                                                                                                    |
| Authenticate Password                      | Type the <b>Authenticate Password</b> (up to 64 alphanumeric characters).                                                                                                    |
| Register with a SIP Server                 | Enable or disable SIP Registration.                                                                                                    |
| Re-registration Interval (in seconds)      | Type the SIP Registration lease time in seconds (default is 60 minutes) (4 character limit [values from 30 to 3600]). Reregistration Interval (in seconds)                                                                                                    |
| Unregister on Reboot                       | When selected, on boot, the device will first register with a SIP server with a expiration delay of 0 seconds. This has the effect of unregistering any current devices on this extension.                                                                                                    |
| Disable rport Discovery                    | Prevents the device from including the public WAN IP address in<br>the contact information sent to remote SIP servers. This will<br>generally only need to be enabled when using an SBC in<br>conjunction with a remote SIP server.                                                            |

Table 2-8. SIP Configuration Parameters

| Web Page Item                           | Description                                                                                                    |  |
|-----------------------------------------|----------------------------------------------------------------------------------------------------|--|
| Buffer SIP Calls                        | When this is enabled, SIP calls to the device will be stored in<br>memory and will play when either the call is terminated or the<br>buffer is full. The receive buffer is 2MB in size and this is equal<br>to about four minutes of ulaw encoded audio.                       |  |
|                                         | <b>Note</b> : Please be advised that it is not possible to pass DTMF tones through the device when both <b>Buffer SIP Calls</b> (on the <b>SIP Configuration Page</b> ) and <b>Enable Line In to Line Out Loopback</b> (on the <b>Device Configuration Page</b> ) are enabled. |  |
| Call Disconnection                      |                                                                                                    |  |
| Terminate call after delay (in seconds) | Type the desired number of seconds that you want to transpire after a connection delay before a call is terminated.                                                                                                    |  |
|                                         | Note: A value of <b>0</b> will disable this function.                                                                                                    |  |
| Misc Settings                           |                                                                                                    |  |
| RTP Port (even)                         | Specify the port number used for the RTP stream after<br>establishing a SIP call. This port number has to be an even<br>number and defaults to 10500 (values from 2000 to 65534).                                                                                              |  |
| Save                                    | Click the Save button to save your configuration settings.                                                                                                    |  |
| Save                                    | Note: You need to reboot for changes to take effect.                                                                                                    |  |
| Reboot                                  | Click on the <b>Reboot</b> button to reboot the system.                                                                                                    |  |

Table 2-8. SIP Configuration Parameters (continued)

- 1. Enter the IP address of the **SIP Server**.
- 2. Enter the port numbers used for SIP signaling:
  - a. Remote SIP Port
  - b. Local SIP Port
- 3. Enter the SIP registration parameters:
  - a. SIP User ID
  - b. Authenticate ID
  - c. Authenticate Password
- 4. For **SIP Registration**, designate whether you want the SIP Paging Adapter to register with your SIP server.
- 5. At Unregister on Reboot:
  - a. Select Yes to automatically unregister the SIP Paging Adapter when you reboot it.
  - b. Select No to keep the SIP Paging Adapter registered when you reboot it.
- 6. In the **Register Expiration** field, enter the number of seconds the SIP Paging Adapter registration lease remains valid with the SIP Server. The SIP Paging Adapter automatically reregisters with the SIP server before the lease expiration timeout.
- **Note** You must click on the **Save** button and then the **Reboot** button for the changes to take effect.

# 2.6.7 Configure the Multicast Parameters

Multicast groups use multicasting to create public address paging zones. Multicasting is based on the concept of a group. Multicast addresses specify an arbitrary group of IP hosts that have joined the group and want to receive traffic sent to the group. Group members send IGMP messages to their local multicast routers, allowing the group traffic traversal from the source.

The **Multicast Configuration** page allows the device to join up to 10 paging zones for receiving ulaw/alaw encoded RTP audio streams. A paging zone can consist of one or many CyberData multicast group-enabled products. There is no limit to how many devices can be in a given paging zone. Each multicast group is defined by a multicast address and port number. Each multicast group is assigned a priority, allowing simultaneously arriving pages to be serviced based on importance. Multicast groups are compatible with IGMP through version three. The device supports simultaneous SIP and Multicast.

1. Click on the **Multicast Configuration** button to open the **Multicast Configuration** page. See Figure 2-15.

|                                                                                    | Cybe                                            | erData           | a SPA            |             |
|------------------------------------------------------------------------------------|-------------------------------------------------|------------------|------------------|-------------|
| Home                                                                               | Multicast Configuration                         |                  |                  |             |
| Device Config                                                                      |                                                 |                  |                  |             |
|                                                                                    | Enable Multicast operation:<br>Priority Address | Port             | Name             | Buffer Beep |
| Networking                                                                         | 9 239.168.3.10                                  | 11000            | Emergency        |             |
| SIP Config                                                                         | 8 239.168.3.9                                   | 10000            | MG8              |             |
| Multicast Config                                                                   | 7 239.168.3.8                                   | 9000             | MG7              |             |
| Nightringer                                                                        | 6 239.168.3.7                                   |                  | MG6              |             |
| Fault Detection                                                                    | 5 239.168.3.6                                   | 7000             | MG5              |             |
| Audio Config                                                                       | SIP calls are consider                          | red priority 4.5 |                  |             |
| Event Config                                                                       | 4 239.168.3.5                                   | 6000             | MG4              |             |
| Autoprovisioning                                                                   | 3 239.168.3.4                                   |                  | MG3              |             |
| Update Firmware                                                                    | 2 239.168.3.3                                   | 4000             | MG2              |             |
| opuate Filliware                                                                   | 1 239.168.3.2                                   |                  | MG1              |             |
|                                                                                    | 0 239.168.3.1                                   | 2000             | Background Music |             |
|                                                                                    | Polycom Default Channel                         | 1 🔻              |                  |             |
|                                                                                    | Polycom Priority Channel                        | 1 ▼<br>24 ▼      |                  |             |
|                                                                                    | Polycom Emergency Channel                       |                  |                  |             |
|                                                                                    |                                                 |                  |                  |             |
| Port range can be from 2000-65534<br>Priority 9 is the highest and 0 is the lowest |                                                 |                  |                  |             |
| A higher priority audio stream will always supercede a lower one                   |                                                 |                  |                  |             |
| * You need to reboot for changes to take effect                                    |                                                 |                  |                  |             |
| Save Reboot                                                                        |                                                 |                  |                  |             |
|                                                                                    | Save Rebudt                                     |                  |                  |             |

Figure 2-15. Multicast Configuration Page

### 2. On the Multicast Configuration page, enter values for the parameters indicated in Table 2-9.

| Web Page Item              | Description                                                                                                    |  |
|----------------------------|----------------------------------------------------------------------------------------------------|--|
| Enable Multicast Operation | Enables or disables multicast operation.                                                                                                    |  |
| Device Settings            |                                                                                                    |  |
| Priority                   | Indicates the priority for the multicast group. Priority <b>9</b> is the highest (emergency streams). <b>0</b> is the lowest (background music). SIP calls are considered priority <b>4.5</b> . See Section <b>2.6.7.1</b> , "Assigning Priority" for more details. |  |
| Address                    | Enter the multicast IP Address for this multicast group (15 character limit).                                                                                                    |  |
| Port                       | Enter the port number for this multicast group (5 character limit)                                                                                                    |  |
|                            | Note: The range can be from 2000 to 65535.                                                                                                    |  |
| Name                       | Assign a descriptive name for this multicast group (25 character limit).                                                                                                    |  |
| Buffer                     | When this is enabled, multicast pages to the device will be<br>stored in memory and will play when either the page is<br>terminated or the buffer is full. The receive buffer is 2MB in size<br>and this is equal to about four minutes of ulaw encoded audio.      |  |
| Веер                       | When selected, the device will play a beep before multicast audio is sent.                                                                                                    |  |
| Polycom Default Channel    | When a default Polycom channel/group number is selected, the SIP Paging Adapter will subscribe to the default channel for one way group pages. Group Numbers 1-25 are supported. Or, select <b>Disabled</b> to disable this channel.                                |  |
| Polycom Priority Channel   | When a priority Polycom channel/group number is selected, the SIP Paging Adapter will subscribe to the priority channel for one way group pages. Group Numbers 1-25 are supported. Or, select <b>Disabled</b> to disable this channel.                              |  |
| Polycom Emergency Channel  | When an emergency Polycom channel/group number is selected, the SIP Paging Adapter will subscribe to the default channel for one-way group pages. Group Numbers 1-25 are supported. Or, select <b>Disabled</b> to disable this channel.                             |  |
| Save                       | Click the Save button to save your configuration settings.                                                                                                    |  |
| Save                       | Note: You need to reboot for changes to take effect.                                                                                                    |  |
| Reboot                     | Click on the <b>Reboot</b> button to reboot the system.                                                                                                    |  |

## Table 2-9. Multicast Configuration Parameters

**Note** You must click on the **Save** button and then the **Reboot** button for the changes to take effect.

## 2.6.7.1 Assigning Priority

When playing multicast streams, audio on different streams will preempt each other according to their priority in the list. An audio stream with a higher priority will interrupt a stream with a lower priority.

If both SIP and Multicast is enabled, SIP audio streams are considered priority **4.5**. SIP audio will interrupt multicast streams with priority **0** through **4** and will be interrupted by multicast streams with priority **5** through **9**.

**Note** SIP calls, multicast streams, ring tones, ringback tones, and nightring tones are all prioritized.

Ringtones and Ringtones all play at the same priority level. This means that it is possible to have a nightring tone and a normal ringtone playing at the same time.

## 2.6.7.2 Polycom Paging

Page your entire paging infrastructure, including legacy analog paging systems, using Polycom IP phones and a CyberData SIP Paging Adapter. Simultaneously paging your IP phones and overhead speakers can be as simple as pressing the Paging soft key on a Polycom IP phone.

The Polycom Paging feature is supported on Polycom IP phones using UC Software 4.0.0 and higher. The Polycom paging feature operates in two modes: Push-to-Talk (PTT) and Group Paging. Only Group Paging mode pages are supported by the SIP Paging Adapter.

Polycom phones use the same multicast IP address and port number for both PTT and Group Paging multicasts. Make sure to note the Polycom multicast IP address and port number before configuring the CyberData SIP Paging Adapter. Polycom phones use a default multicast IP address of 224.0.1.116 and odd-numbered port 5001.

While the same multicast IP address and port number is used for all Polycom pages in both modes, Polycom uses numbered "groups" or "channels" to differentiate between each paging group. Each "group" or "channel" is numbered 1 through 25.

The SIP Paging Adapter can subscribe to Group Numbers 1 through 25 for Group Paging one-way audio pages. You may configure up to three group numbers or "channels", which are labeled **Polycom Default Channel**, **Polycom Priority Channel**, and **Polycom Emergency Channel** on the **Multicast Configuration Page**. Each of the three available channels can be disabled.

It is important to note the SIP Paging Adapter assigns a priority to each multicast group, as referenced in Section 2.6.7.2, "Polycom Paging". Polycom priority assignments by channel are ignored.

When configuring Polycom phones for their Group Paging feature, be sure the following settings are configured:

- Payload Size = 20 ms (milliseconds)
- Codec = G.711Mu

The SIP Paging Adapter supports Polycom Group Paging multicasts that are G.711Mu encoded with a payload size of 20 ms.

Use the following steps to configure Polycom Group Paging on the SIP Paging Adapter:

1. Identify the Polycom multicast IP address and port number used by the Polycom phones.

- 2. Check the box to Enable Multicast Operation on the Multicast Configuration Page.
- 3. Choose a priority group and enter the Polycom IP address and port number into the **Priority**, **Address**, and **Port** fields on the **Multicast Configuration Page**.
- 4. Select up to three channel/group numbers for Group Paging subscriptions at the bottom of the **Multicast Configuration Page**.
- 5. Save and reboot to store changes.

# 2.6.8 Configure the Night Ringer Parameters

1. Click on the Nightringer button to open the Nightringer Configuration page. See Figure 2-16.

Figure 2-16. Nightringer Configuration Page

|                                                 | CyberData S                                   | PA        |  |  |
|-------------------------------------------------|-----------------------------------------------|-----------|--|--|
| Home Nightringer Configuration                  |                                               |           |  |  |
| Device Config                                   | Enable Nightringer: 🔲 (NOT Registered with SI | 9 Server) |  |  |
| Networking                                      | Nightringer Settings<br>SIP Server:           | 10.0.253  |  |  |
| SIP Config                                      | Remote SIP Port:                              | 5060      |  |  |
| Multicast Config                                | Local SIP Port:<br>Outbound Proxy:            | 5061      |  |  |
| Multicast coning                                | Outbound Proxy Port:                          | 0         |  |  |
| Nightringer                                     | User ID:                                      | 241       |  |  |
| Fault Detection                                 | Authenticate ID:                              | 241       |  |  |
|                                                 | Authenticate Password:                        |           |  |  |
| Audio Config                                    | Re-registration Interval (in seconds):        | 360       |  |  |
| Event Config                                    |                                               |           |  |  |
| Autoprovisioning                                |                                               |           |  |  |
| Update Firmware                                 |                                               |           |  |  |
| * You need to reboot for changes to take effect |                                               |           |  |  |
| Save Reboot                                     |                                               |           |  |  |
|                                                 |                                               |           |  |  |

2. On the **Nightringer Configuration** page, enter values for the parameters indicated in Table 2-10.

| Web Page Item                         | Description                                                                                                    |  |
|---------------------------------------|----------------------------------------------------------------------------------------------------|--|
| Enable Nightringer                    | When the nightringer is enabled, the unit will attempt to register a second extension with the SIP server. Any calls made to this extension will play a ringtone.                                      |  |
| Nightringer Settings                  |                                                                                                    |  |
| SIP Server                            | Type the SIP server represented as either a numeric IP address in dotted decimal notation.                                                                                                    |  |
| Remote SIP Port                       | Type the Remote SIP Port number (default 5060)<br>(5 character limit [values from 1 to 65535]).                                                                                                    |  |
| Local SIP Port                        | Type the Local SIP Port number (default 5061)<br>(5 character limit [values from 2000 to 65535]).<br>Note: This value cannot be the same as the Local SIP Port<br>found on the SIP Configuration Page. |  |
| User ID                               | Type the User ID (up to 64 alphanumeric characters).                                                                                                    |  |
| Authenticate ID                       | Type the <b>Authenticate ID</b> (up to 64 alphanumeric characters).                                                                                                    |  |
| Authenticate Password                 | Type the <b>Authenticate Password</b> (up to 64 alphanumeric characters).                                                                                                    |  |
| Re-registration Interval (in seconds) | Type the SIP Registration lease time in seconds (default is 60 minutes) (4 character limit [values from 30 to 3600]). Re-<br>registration Interval (in seconds)                                        |  |
| Save                                  | Click the <b>Save</b> button to save your configuration settings.                                                                                                    |  |
| Save                                  | Note: You need to reboot for changes to take effect.                                                                                                    |  |
| Reboot                                | Click on the <b>Reboot</b> button to reboot the system.                                                                                                    |  |

Table 2-10. Nightringer Configuration Parameters

**Note** You must click on the **Save** button and then the **Reboot** button for the changes to take effect.

# 2.6.9 Configure the Fault Detection Parameters

1. Click on the **Fault Detection** button to open the **Fault Detection Configuration** page. See Figure 2-17.

| Figure 2-17. | Fault | Detection | Configuration | Page |
|--------------|-------|-----------|---------------|------|
|              |       |           |               |      |

|                                                                                                    | CyberData SPA                                                                                                    |  |  |
|----------------------------------------------------------------------------------------------------|----------------------------------------------------------------------------------------------------|--|--|
| Home<br>Device Config<br>Networking<br>SIP Config<br>Multicast Config<br>Nightringer<br>Fault Detection<br>Audio Config<br>Event Config<br>Update Firmware | Fault Detection  Triggered Settings Play Audio Locally: Play while active Play fixed number Repeats: Play fixed number Repeats: Play fixed number Play fixed number Play fixed |  |  |
|                                                                                                    | Save Reboot                                                                                                    |  |  |

2. On the **Fault Detection Configuration** page, enter values for the parameters indicated in Table 2-11.

| Web Page Item          | Description                                                                                                    |
|------------------------|----------------------------------------------------------------------------------------------------|
| Triggered Settings     |                                                                                                    |
| Play Audio Locally     | When selected, when the sensor is triggered, the audio file for "Sensor Triggered" will play out of the line-out and 600-<br>Ohm connectors.                                 |
| Play while active      | The device will play the fault detection message while the fault is active.                                                                                                  |
| Play fixed number      | The device will play the fault detection message a fixed number of times when the fault is activated, regardless of activation duration.                                     |
| Repeats                | Type how many times the file playback will repeat. <b>0</b> means that the file will play once. <b>1</b> means that the file will play twice (repeat once).                  |
| Make call to extension | When selected, when the sensor is triggered, the SIP Paging Adapter will call the <b>Dial Out Extension</b> and play the "Sensor Triggered" audio file when someone answers. |
| Dial Out Extension     | Enter the Dial Out Extension that you want the SIP Paging Adapter to call when the sensor is triggered.                                                                      |
| Dial Out ID            | Enter the caller ID for <b>Dial Out Extension</b> .                                                                                                    |
| Test Fault             | Click on the <b>Test Fault</b> button to test the fault detection feature.                                                                                                   |
| 0.000                  | Click the Save button to save your configuration settings.                                                                                                    |
| Save                   | Note: You need to reboot for changes to take effect.                                                                                                    |
| Reboot                 | Click on the <b>Reboot</b> button to reboot the system.                                                                                                    |

Table 2-11. Fault Detection Configuration Parameters

**Note** You must click on the **Save** button and then the **Reboot** button for the changes to take effect.

# 2.6.10 Configure the Audio Parameters

Click on the **Audio Config** button to open the **Audio Configuration** page. See Figure 2-18. The **Audio Configuration** page is used to add custom audio to the board. User uploaded audio will take precedence over the audio files shipped with the device.

| CyberData SPA    |                                                                               |  |
|------------------|-------------------------------------------------------------------------------|--|
|                  |                                                                               |  |
| Home             | Audio Configuration                                                           |  |
| Device Config    | Available Space = 14.92MB                                                     |  |
| Networking       | Stored Messages Stored Message 1: Currently set to default                    |  |
| SIP Config       | New File: Browse No file selected.                                            |  |
|                  | Repeat: 0 *                                                                   |  |
| Multicast Config | Infinite: * Play Delete Save                                                  |  |
| Nightringer      |                                                                               |  |
| Fault Detection  | Stored Message 2: Currently set to default                                    |  |
| Audio Config     | New File: Browse No file selected.<br>Repeat: 0 *                             |  |
|                  | Infinite: •                                                                   |  |
| Event Config     | Play Delete Save                                                              |  |
| Autoprovisioning | Stored Message 3: Currently set to default                                    |  |
| Update Firmware  | New File: Browse No file selected.                                            |  |
|                  | Repeat: 0 *<br>Infinite: *                                                    |  |
|                  | Play Delete Save                                                              |  |
|                  |                                                                               |  |
|                  | Stored Message 4: Currently set to default New File: Browse No file selected. |  |
|                  | Repeat: 0 *                                                                   |  |
|                  | Infinite: *                                                                   |  |
|                  | Play Delete Save                                                              |  |
|                  | Stored Message 5: Currently set to default                                    |  |
|                  | New File: Browse No file selected.                                            |  |
|                  | Repeat: 0 *<br>Infinite: •                                                    |  |
|                  | Play Delete Save                                                              |  |
|                  |                                                                               |  |

Figure 2-18. Audio Configuration Page

| Stored Message 6: Currently set to default |                  |
|--------------------------------------------|------------------|
| New File: Browse No file selected.         |                  |
| Repeat: 0 *                                |                  |
| Infinite: 🔲 *                              |                  |
|                                            | Play Delete Save |
|                                            |                  |
| Stored Message 7: Currently set to default |                  |
| New File: Browse No file selected.         |                  |
| Repeat: 0 *                                |                  |
| Infinite: *                                |                  |
|                                            | Play Delete Save |
|                                            |                  |
| Stored Message 8: Currently set to default |                  |
| New File: Browse No file selected.         |                  |
| Repeat: 0 *                                |                  |
| Infinite: 🗌 *                              |                  |
|                                            | Play Delete Save |
|                                            |                  |
| Stored Message 9: Currently set to default |                  |
| New File: Browse No file selected.         |                  |
| Repeat: 0 *                                |                  |
| Infinite: •                                |                  |
|                                            | Play Delete Save |
|                                            |                  |
|                                            |                  |
| Audio Files                                |                  |
| 0: Currently set to default                |                  |
| New File: Browse No file selected.         |                  |
|                                            | Play Delete Save |
|                                            |                  |
| 1: Currently set to default                |                  |
| New File: Browse No file selected.         |                  |
|                                            | Play Delete Save |
|                                            |                  |
| 2: Currently set to default                |                  |
| New File: Browse No file selected.         |                  |
|                                            | Play Delete Save |
|                                            | lidy Delete Save |
| 3: Currently set to default                |                  |
| New File: Browse No file selected.         |                  |
| New File. Drowse No file selected.         | Play Delete Save |
|                                            | Play Delete Save |
|                                            |                  |

Figure 2-19. Audio Configuration Page (continued)

| 4 | E: Currently set to default<br>New File: Browse No file selected.                       | Play Delete Save |
|---|-----------------------------------------------------------------------------------------|------------------|
| 5 | : Currently set to default<br>New File: Browse No file selected.                        | Play Delete Save |
| 6 | i: Currently set to default<br>New File: Browse No file selected.                       | Play Delete Save |
| 7 | Currently set to default<br>New File: Browse No file selected.                          | Play Delete Save |
| 8 | B: Currently set to default<br>New File: Browse No file selected.                       | Play Delete Save |
| 9 | Currently set to default<br>New File: Browse No file selected.                          | Play Delete Save |
|   | <b>Dot</b> : Currently set to default<br>New File: Browse No file selected.             | Play Delete Save |
| A | Audio test: Currently set to default<br>New File: Browse No file selected.              | Play Delete Save |
| P | Page tone: Currently set to default<br>New File: Browse No file selected.               | Play Delete Save |
| Y | <b>Your IP Address is</b> : Currently set to default New File: Browse No file selected. | Play Delete Save |

Figure 2-20. Audio Configuration Page (continued)

| Rebooting: Currently set to default                                    |                  |
|------------------------------------------------------------------------|------------------|
| New File: Browse No file selected.                                     | Diau Dalata Saua |
|                                                                        | Play Delete Save |
| Restoring Default: Currently set to default                            |                  |
| New File: Browse No file selected.                                     |                  |
|                                                                        | Play Delete Save |
|                                                                        |                  |
| Sensor Triggered: Currently set to default                             |                  |
| New File: Browse No file selected.                                     |                  |
|                                                                        | Play Delete Save |
| Night Ring: Currently set to default                                   |                  |
| New File: Browse No file selected.                                     |                  |
|                                                                        | Play Delete Save |
|                                                                        |                  |
| Menu Audio Files                                                       |                  |
|                                                                        |                  |
| Cancel: Currently set to default<br>New File: Browse No file selected. |                  |
| No ne selected.                                                        | Play Delete Save |
|                                                                        |                  |
| Currently Playing: Currently set to default                            |                  |
| New File: Browse No file selected.                                     |                  |
|                                                                        | Play Delete Save |
|                                                                        |                  |
| Fault Detection Message: Currently set to defaul                       | t                |
| New File: Browse No file selected.                                     | Play Delete Save |
|                                                                        | Play Delete Save |
| Invalid Entry: Currently set to default                                |                  |
| New File: Browse No file selected.                                     |                  |
|                                                                        | Play Delete Save |
|                                                                        |                  |
| Page: Currently set to default                                         |                  |
| New File: Browse No file selected.                                     |                  |
|                                                                        | Play Delete Save |
| Play Stored Message: Currently set to default                          |                  |
| New File: Browse No file selected.                                     |                  |
|                                                                        | Play Delete Save |
|                                                                        |                  |
|                                                                        |                  |

Figure 2-21. Audio Configuration Page (continued)

| <b>Pound (#)</b> : Currently set to default<br>New File: Browse No file selected.                                   | Play Delete Save |  |
|----------------------------------------------------------------------------------------------------|------------------|--|
| Press: Currently set to default<br>New File: Browse No file selected.                                               | Play Delete Save |  |
| Stored Message: Currently set to default<br>New File: Browse No file selected.                                      | Play Delete Save |  |
| Through: Currently set to default<br>New File: Browse No file selected.                                             | Play Delete Save |  |
| To: Currently set to default<br>New File: Browse No file selected.                                                  | Play Delete Save |  |
| Enter Zone: Currently set to default<br>New File: Browse No file selected.                                          | Play Delete Save |  |
| * If repeat/infinite values are changed, device must be rebooted for those changes to<br>take effect<br>Save Reboot |                  |  |

Figure 2-22. Audio Configuration Page (continued)

### On the Audio Configuration page, enter values for the parameters indicated in Table 2-12.

**Note** Each entry on the **Audio Configuration** page replaces one of the stock audio files on the board. When the input box displays the word **default**, the SIP Paging Adapter is using the stock audio file. If that file is replaced with a user file, it will display the uploaded filename.

| Web Page Item              | Description                                                                                                    |
|----------------------------|----------------------------------------------------------------------------------------------------|
| Stored Messages            | Stored Messages are user-uploadable messages that the caller can choose to play by pressing 1 through 9 on a phone keypad <u>after calling the device</u> .                                                                |
| Stored Message 1 through 9 | Stored Message 1 corresponds to the message played after pressing 1 on a phone keypad.                                                                                                    |
|                            | Stored Message 2 corresponds to the message played after pressing 2 on a phone keypad.                                                                                                    |
|                            | Stored Message 3 corresponds to the message played after pressing 3 on a phone keypad.                                                                                                    |
|                            | Stored Message 4 corresponds to the message played after pressing 4 on a phone keypad.                                                                                                    |
|                            | Stored Message 5 corresponds to the message played after pressing 5 on a phone keypad.                                                                                                    |
|                            | Stored Message 6 corresponds to the message played after pressing 6 on a phone keypad.                                                                                                    |
|                            | Stored Message 7 corresponds to the message played after pressing 7 on a phone keypad.                                                                                                    |
|                            | Stored Message 8 corresponds to the message played after pressing 8 on a phone keypad.                                                                                                    |
|                            | Stored Message 9 corresponds to the message played after pressing 9 on a phone keypad.                                                                                                    |
| Repeat                     | Type the number of times that you want the specific <b>Stored Message</b> to repeat. A value of <b>0</b> means the message will play once (no repeat). A value of <b>1</b> means the message will play twice (one repeat). |
| nfinite                    | When selected, the specific <b>Stored Message</b> will repeat indefinitely after pressing the specific number key on a phone keypad.                                                                                       |
| Audio Files                | The name of the audio configuration option is the same as the spoken audio that plays on the board (24 character limit).                                                                                                   |
| )-9                        | 0 corresponds to the spoken word "zero."                                                                                                    |
|                            | 1 corresponds to the spoken word "one."                                                                                                    |
|                            | 2 corresponds to the spoken word "two."                                                                                                    |
|                            | 3 corresponds to the spoken word "three."                                                                                                    |
|                            | 4 corresponds to the spoken word "four."                                                                                                    |
|                            | 5 corresponds to the spoken word "five."                                                                                                    |
|                            | 6 corresponds to the spoken word "six."                                                                                                    |
|                            | 7 corresponds to the spoken word "seven."                                                                                                    |
|                            | 8 corresponds to the spoken word "eight."                                                                                                    |
|                            | 9 corresponds to the spoken word "nine."                                                                                                    |
| Dot                        | Corresponds to the spoken word "dot." (24 character limit).                                                                                                    |
| Audio test                 | Corresponds to the message "This is the CyberData IP speaker test message" (24 character limit).                                                                                                    |
| Page tone                  | Corresponds to a simple tone that is unused by default (24 character limit).                                                                                                    |
| four IP Address is         | Corresponds to the message "Your IP address is" (24 character limit).                                                                                                    |
| Rebooting                  | Corresponds to the message "Rebooting" (24 character limit).                                                                                                    |
| Restoring default          | Corresponds to the message "Restoring default" (24 character limit).                                                                                                    |

### Table 2-12. Audio Configuration Parameters

| Web Page Item           | Description                                                                                                    |  |
|-------------------------|----------------------------------------------------------------------------------------------------|--|
| Sensor Triggered        | Corresponds to the message "Sensor Triggered" (24 character limit).                                                                                                    |  |
| Night Ring              | Specifies the ringtone for nightring. By default this parameter uses the same audio file that is selected for the <b>Ring Tone</b> parameter.                                                                                |  |
| Menu Audio Files        | Menu Audio Files are user-uploadable messages that create the audio menu played to the caller.                                                                                                    |  |
| Cancel                  | Corresponds to the word "Cancel" used in the audio menu played to the caller. (24 character limit).                                                                                                    |  |
| Currently Playing       | Corresponds to the words "Currently Playing" used in the audio menu played to the caller. (24 character limit).                                                                                                    |  |
| Fault Detection Message | Corresponds to the words "Fault Detection Message" used in the audio menu played to the caller. (24 character limit).                                                                                                    |  |
| Invalid Entry           | Corresponds to the words "Invalid Entry" used in the audio menu played to the caller. (24 character limit).                                                                                                    |  |
| Page                    | Corresponds to the word "Page" used in the audio menu played to the caller. (24 character limit).                                                                                                    |  |
| Play Stored Message     | Corresponds to the words "Play Stored Message" used in the audio menu played to the caller. (24 character limit).                                                                                                    |  |
| Pound (#)               | Corresponds to whatever word or phrase the user wishes to call the pound key in the audio menu played to the caller (24 character limit).                                                                                    |  |
| Press                   | Corresponds to the word "Press" used in the audio menu played to the caller. (24 character limit).                                                                                                    |  |
| Stored Message          | Corresponds to the words "Stored Message" used in the audio menu played to the caller. (24 character limit).                                                                                                    |  |
| Through                 | Corresponds to the word "Through" used in the audio menu played to the caller. (24 character limit).                                                                                                    |  |
| То                      | Corresponds to the word "To" used in the audio menu played to the caller. (24 character limit).                                                                                                    |  |
| Enter Zone              | Corresponds to the words "Enter Zone" used in the audio menu played to the caller. (24 character limit).                                                                                                    |  |
| Browse                  | The <b>Browse</b> button will allow you to navigate to and select an audio file.                                                                                                    |  |
| Play                    | The <b>Play</b> button will play that audio file.                                                                                                    |  |
| Delete                  | The <b>Delete</b> button will delete any user uploaded audio and restore the stock audio file.                                                                                                    |  |
| Save                    | The <b>Save</b> button will download a new user audio file to the board once you've selected the file by using the <b>Choose File</b> button. The <b>Save</b> button will delete any pre-existing user-uploaded audio files. |  |
| Reboot                  | Click on the <b>Reboot</b> button to reboot the system.                                                                                                    |  |

## Table 2-12. Audio Configuration Parameters (continued)

**Note** You must click on the **Save** button and then the **Reboot** button for the changes to take effect.

## 2.6.10.1 User-created Audio Files

User-created audio files must be saved in one of the following formats:

- RIFF (little-endian) data,
- WAVE audio, Microsoft PCM
- 16 bit, mono 8000 Hz

**Note** These audio format restrictions are enforced by the webpage.

You can use the free utility *Audacity* to convert audio files into this format. See Figure 2-23 through Figure 2-25.

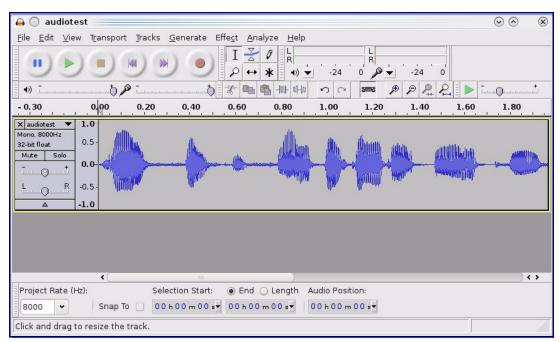

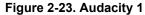

| Tag Name                    | Tag Value |                        |
|-----------------------------|-----------|------------------------|
| Artist Name                 |           |                        |
| rack Title                  |           |                        |
| Album Title                 |           |                        |
| rack Number                 |           |                        |
| éar                         |           |                        |
| Genre                       |           |                        |
| Comments                    |           |                        |
| Add                         |           | ear                    |
| enres                       | Template  |                        |
| E <u>d</u> it Rese <u>t</u> | Load Save | e S <u>e</u> t Default |

## Figure 2-24. Audacity 2

When you export an audio file with Audacity, save the output as:

- WAV (Microsoft) signed 16 bit PCM.
- **Note** The file name cannot contain spaces or special characters.

| 🔒 💽 Export File 📃        |                 | $\odot \odot \otimes$               |
|--------------------------|-----------------|-------------------------------------|
| Name: audiote            | est.wav         |                                     |
| Save in folder:          |                 | v                                   |
| ✓ Browse for other folde | ers             |                                     |
| 🔯/ tmp/                  |                 | Create Folder                       |
| Places                   | Name            | ✓ Modified                          |
| 🚜 Search                 | 🛅 cscope.4371   | Yesterday at 14:30                  |
| 🛞 Recently Used          | 🛅 kde-na        | Yesterday at 14:26                  |
| 🛅 na                     | 🛅 kde-root      | Yesterday at 14:26                  |
| 🛅 Desktop                | 🛅 ksocket-na    | 09:20                               |
| 🔯 File System            | 🛅 orbit-na      | Yesterday at 14:32                  |
| 👩 250.1 GB Media         | ssh-CIPQVD3392  | Yesterday at 14:26                  |
|                          | ► v814422       | Yesterday at 15:45                  |
| ▲Add                     | <u>O</u> ptions | WAV (Microsoft) signed 16 bit PCM 👻 |
|                          | <u>o</u> ptions |                                     |

Figure 2-25. WAV (Microsoft) signed 16 bit PCM

WAV (Microsoft) signed 16 bit PCM

# 2.6.11 Configure the Event Parameters

Click on the **Event Config** button to open the **Event Configuration** page (Figure 2-26). The **Event Configuration** page specifies a remote server that can be used to receive HTTP POST events when actions take place on the board.

| CyberData SPA                      |                                                            |                 |  |
|------------------------------------|------------------------------------------------------------|-----------------|--|
| Home                               | Event Configuration                                        |                 |  |
| Device Config                      | Enable Event Generation:                                   |                 |  |
| Networking                         | Remote Event Server<br>Remote Event Server IP:             | 10.0.250        |  |
| SIP Config                         | Remote Event Server Port:<br>Remote Event Server URL:      | 8080            |  |
| Multicast Config                   | Events                                                     | xmlparse_engine |  |
| Nightringer                        | Enable Call A                                              | ctive Events:   |  |
| Fault Detection                    | Enable Call Termin<br>Enable Relay Activ                   | vated Events:   |  |
| Audio Config                       | Enable Relay Deactivated Events: Enable Night Ring Events: |                 |  |
| Event Config                       | Enable Multicast Start Events:                             |                 |  |
| Autoprovisioning                   | Enable Multicast<br>Enable Powe                            | Stop Events:    |  |
| Update Firmware                    |                                                            | urity Events:   |  |
| Enable 60 second Heartbeat Events: |                                                            |                 |  |
|                                    |                                                            |                 |  |
|                                    | * You need to reboot for changes                           | to take effect  |  |
|                                    | Save Test Event Reboot                                     |                 |  |
|                                    |                                                            |                 |  |

### Figure 2-26. Event Configuration Page

Table 2-13 shows the web page items on the Event Configuration page.

| Web Page Item                     | Description                                                                 |  |
|-----------------------------------|-----------------------------------------------------------------------------|--|
| Enable Event Generation           | When selected, Event Generation is enabled.                                 |  |
| Remote Event Server               |                                                                             |  |
| Remote Event Server IP            | Type the Remote Event Server IP address. (64 character limit)               |  |
| Remote Event Server Port          | Type the Remote Event Server port number.<br>(8 character limit)            |  |
| Remote Event Server URL           | Type the Remote Event Server URL. (127 character limit)                     |  |
| Events                            |                                                                             |  |
| Enable Call Active Events         | When selected, Call Active Events are enabled.                              |  |
| Enable Call Terminated Events     | When selected, Call Terminated Events are enabled.                          |  |
| Enable Relay Activated Events     | When selected, Relay Activated Events are enabled.                          |  |
| Enable Relay Deactivated Events   | When selected, Relay Deactivated Events are enabled.                        |  |
| Enable Night Ring Events          | When selected, there is a notification when the unit receives a night ring. |  |
| Enable Multicast Start Events     | When selected, Multicast Start Events are enabled.                          |  |
| Enable Multicast Stop Events      | When selected, Multicast Stop Events are enabled.                           |  |
| Enable Power On Events            | When selected, Power On Events are enabled.                                 |  |
| Enable Security Events            | When selected, Security Events are enabled.                                 |  |
| Enable 60 Second Heartbeat Events | When selected, 60 Second Heartbeat Events are enabled.                      |  |
| Save                              | Click on the <b>Save</b> button to save your configuration settings.        |  |
|                                   | Note: You need to reboot for changes to take effect.                        |  |
| Test Event                        | Click on the <b>Test Event</b> button to test an event.                     |  |
| Reboot                            | Click on the <b>Reboot</b> button to reboot the system.                     |  |

Table 2-13. Event Configuration

**Note** You must click on the **Save** button and then the **Reboot** button for the changes to take effect.

## 2.6.11.1 Example Packets for Events

The server and port are used to point to the listening server and the 'Remote Event Server URL' is the destination URL (typically the script running on the remote server that's used to parse and process the POST events).

**Note** The XML is URL-encoded before transmission so the following examples are not completely accurate.

Here are example packets for every event:

```
POST xmlparse engine HTTP/1.1
Host: 10.0.3.79
User-Agent: CyberData/1.0.0
Content-Length: 197
Content-Type: application/x-www-form-urlencoded
<?xml version="1.0" encoding="ISO-8859-1"?>
<cyberdata NAME='CyberData VoIP Device' MAC='0020f70015b6'>
<event>POWERON</event>
</cyberdata>
POST xmlparse engine HTTP/1.1
Host: 10.0.3.79
User-Agent: CyberData/1.0.0
Content-Length: 199
Content-Type: application/x-www-form-urlencoded
<?xml version="1.0" encoding="ISO-8859-1"?>
<cyberdata NAME='CyberData VoIP Device' MAC='0020f70015b6'>
<event>HEARTBEAT</event>
</cyberdata>
POST xmlparse engine HTTP/1.1
Host: 10.0.3.79
User-Agent: CyberData/1.0.0
Content-Length: 196
Content-Type: application/x-www-form-urlencoded
<?xml version="1.0" encoding="ISO-8859-1"?>
<cyberdata NAME='CyberData VoIP Device' MAC='0020f70015b6'>
<event>BUTTON</event>
</cyberdata>
POST xmlparse engine HTTP/1.1
Host: 10.0.3.79
User-Agent: CyberData/1.0.0
Content-Length: 201
Content-Type: application/x-www-form-urlencoded
<?xml version="1.0" encoding="ISO-8859-1"?>
<cyberdata NAME='CyberData VoIP Device' MAC='0020f70015b6'>
<event>CALL ACTIVE</event>
</cyberdata>
POST xmlparse engine HTTP/1.1
```

```
Host: 10.0.3.79
User-Agent: CyberData/1.0.0
Content-Length: 205
Content-Type: application/x-www-form-urlencoded
<?xml version="1.0" encoding="ISO-8859-1"?>
<cyberdata NAME='CyberData VoIP Device' MAC='0020f70015b6'>
<event>CALL TERMINATED
</cyberdata>
POST xmlparse engine HTTP/1.1
Host: 10.0.3.79
User-Agent: CyberData/1.0.0
Content-Length: 197
Content-Type: application/x-www-form-urlencoded
<?xml version="1.0" encoding="ISO-8859-1"?>
<cyberdata NAME='CyberData VoIP Device' MAC='0020f70015b6'>
<event>RINGING</event>
</cyberdata>
POST xmlparse engine HTTP/1.1
Host: 10.0.3.79
User-Agent: CyberData/1.0.0
Content-Length: 234
Content-Type: application/x-www-form-urlencoded
<?xml version="1.0" encoding="ISO-8859-1"?>
<cyberdata NAME='CyberData VoIP Device' MAC='0020f70015b6'>
<event>MULTICAST START
<index>8</index>
</cyberdata>
POST xmlparse engine HTTP/1.1
Host: 10.0.3.79
User-Agent: CyberData/1.0.0
Content-Length: 233
Content-Type: application/x-www-form-urlencoded
<?xml version="1.0" encoding="ISO-8859-1"?>
<cyberdata NAME='CyberData VoIP Device' MAC='0020f70015b6'>
<event>MULTICAST STOP</event>
<index>8</index>
</cyberdata>
POST xmlparse engine HTTP/1.1
Host: 10.0.3.79
User-Agent: CyberData/1.0.0
Content-Length: 234
Content-Type: application/x-www-form-urlencoded
<?xml version="1.0" encoding="ISO-8859-1"?>
<cyberdata NAME='CyberData VoIP Device' MAC='0020f70015b6'>
<event>RELAY ACTIVATED
</cyberdata>
POST xmlparse engine HTTP/1.1
```

```
Host: 10.0.3.79
User-Agent: CyberData/1.0.0
Content-Length: 234
Content-Type: application/x-www-form-urlencoded
<?xml version="1.0" encoding="ISO-8859-1"?>
<cyberdata NAME='CyberData VoIP Device' MAC='0020f70015b6'>
<event>RELAY_DEACTIVATED</event>
</cyberdata>
```

```
POST xmlparse_engine HTTP/1.1
Host: 10.0.3.79
User-Agent: CyberData/1.0.0
Content-Length: 234
Content-Type: application/x-www-form-urlencoded
<?xml version="1.0" encoding="ISO-8859-1"?>
<cyberdata NAME='CyberData VoIP Device' MAC='0020f70015b6'>
<event>NIGHTRINGING</event>
</cyberdata>
```

# 2.6.12 Configure the Autoprovisioning Parameters

1. Click on the **Autoprovisioning** button to open the **Autoprovisioning Configuration** page. See Figure 2-27.

| Figure 2-27. | Autoprovisioning | Configuration | Page |
|--------------|------------------|---------------|------|
|              |                  |               |      |

|                  | CyberData SPA                                                                                           |  |  |
|------------------|----------------------------------------------------------------------------------------------------|--|--|
| Home             | Autoprovisioning                                                                                        |  |  |
| Device Config    | Autoprovisioning                                                                                        |  |  |
| Networking       | Disable Autoprovisioning:                                                                               |  |  |
| SIP Config       | Autoprovisioning Filename:                                                                              |  |  |
|                  | Use TFTP:                                                                                               |  |  |
| Multicast Config | Autoprovisioning autoupdate (in minutes): 0                                                             |  |  |
| Nightringer      | Autoprovision at time (HHMMSS):                                                                         |  |  |
| Fault Detection  | Autoprovision when idle (in minutes > 10):                                                              |  |  |
| Audio Config     | Get Autoprovisioning Template                                                                           |  |  |
| Event Config     | Clock                                                                                                   |  |  |
| Automaticianting | NTP Server:                                                                                             |  |  |
| Autoprovisioning | north-america.pool.ntp.org                                                                              |  |  |
| Update Firmware  | Posix Timezone String (see manual):                                                                     |  |  |
|                  | PST8PDT,M3.2.0/2:00:00,M11.1.0/2:00:01                                                                  |  |  |
|                  | Set Time with external NTP server on boot:                                                              |  |  |
|                  | Periodically update with time server:                                                                   |  |  |
|                  | Time update period (in hours): 24                                                                       |  |  |
|                  | Set time from NTP Server                                                                                |  |  |
|                  |                                                                                                    |  |  |
|                  | Current Time                                                                                            |  |  |
|                  | Current Time (UTC) in 24 hour format (HHMMSS): 160936                                                   |  |  |
|                  | Set Time                                                                                                |  |  |
|                  | See the manual to learn how to use autoprovisioning to configure your device.                           |  |  |
|                  | Autoprovisioning happens on boot. The device will first look for a configured server address and        |  |  |
|                  | filename. If these haven't been configured, it will look for an autoprovisioning server in your list of |  |  |
|                  | DHCP options and try to download '0020f7029574.xml' and if this fails, '000000cd.xml'.                  |  |  |
|                  | Save Reboot                                                                                             |  |  |
|                  |                                                                                                    |  |  |

2. On the **Autoprovisioning Configuration** page, you may enter values for the parameters indicated in Table 2-14.

| Web Page Item                                | Description                                                                                                    |  |
|----------------------------------------------|----------------------------------------------------------------------------------------------------|--|
| Autoprovisioning                             |                                                                                                    |  |
| Disable Autoprovisioning                     | Prevent the device from automatically trying to download a configuration file. See Section 2.6.12.1, "Autoprovisioning" for more information.                                                  |  |
| Autoprovisioning Server                      | Enter the IPv4 address of the provisioning server in dotted decimal notation.                                                                                                    |  |
| Autoprovisioning Filename                    | The autoprovisioning filename is the configuration filename. The default autoprovisioning filename is in the format of <b><mac< b=""> address&gt;.xml.</mac<></b>                              |  |
|                                              | Supported filename extensions are .txt, and .xml. The current filename is denoted by an asterisk at the bottom of the <b>Autoprovisioning Configuration Page</b> . Enter up to 256 characters. |  |
|                                              | A file may have any name with an xml extension. If a file name is<br>entered, the device will look for the specified file name, and only<br>that file.                                         |  |
| Use tftp                                     | The device will use TFTP (instead of http) to download autoprovisioning files.                                                                                                    |  |
| Autoprovisioning Autoupdate<br>(in minutes)  | The reoccurring time (in minutes) the device will wait before checking for new autoprovisioning files. Enter up to 6 digits. A value of 0 will disable this option.                            |  |
|                                              | Note: To use the auto update options, enable the Set Time with<br>NTP Server on boot setting on the Device<br>Configuration Page page (see Table 2-6).                                         |  |
| Autoprovision at time (HHMMSS)               | The time of day the device will check for a new autoprovisioning file. The time must be 6 characters in length and in HHMMSS format. An empty value will disable this option.                  |  |
|                                              | Note: To use the auto update options, enable the Set Time with<br>NTP Server on boot setting on the Device<br>Configuration Page page (see Table 2-6).                                         |  |
| Autoprovision when idle<br>(in minutes > 10) | The idle time (in minutes greater than 10) after which the device will check for a new autoprovisioning file. Enter up to 6 digits. A value of 0 will disable this option.                     |  |
|                                              | Note: To use the auto update options, enable the Set Time with<br>NTP Server on boot setting on the Device<br>Configuration Page page (see Table 2-6).                                         |  |
| Get Autoprovisioning Template                | Press the <b>Get Autoprovisioning Template</b> button to create an autoprovisioning file for this unit. See Section 2.6.12.3, "Get Autoprovisioning Template Button"                           |  |
| Clock                                        |                                                                                                    |  |
| NTP Server                                   | Use this field to set the address (in IPv4 dotted decimal notation<br>or as a canonical name) for the NTP Server. This field can accep<br>canonical names of up to 64 characters in length.    |  |
| Clock                                        | Autoprovisioning Template Button"<br>Use this field to set the address (in IPv4 dotted decimal r<br>or as a canonical name) for the NTP Server. This field can                                 |  |

| Table 2-14. Autoprovisioning | <b>Configuration Parameters</b> |
|------------------------------|---------------------------------|
|------------------------------|---------------------------------|

| Web Page Item                                 | Description                                                                                                    |
|-----------------------------------------------|----------------------------------------------------------------------------------------------------|
| Posix Timezone String                         | See Section 2.6.12.4, "Time Zone Strings" for information about<br>how to use the Posix Timezone String to specify time zone and<br>daylight savings time where applicable. Enter up to 63<br>characters. |
| Set Time with NTP Server on boot              | When selected, the time is set with an external NTP server when the device restarts.                                                                                                    |
| Periodically update with time server          | When selected, the time is periodically updated with the NTP server at the configured interval below.                                                                                                    |
| Time update period (in hours)                 | The time interval after which the device will contact the NTP server to update the time. Enter up to 4 digits.                                                                                            |
| Set time from NTP Server                      | Allows you to set the time from the NTP server.                                                                                                    |
| Current Time                                  |                                                                                                    |
| Current Time (UTC) in 24 hour format (HHMMSS) | Allows you to input the current time in the 24 hour format.<br>(6 character limit)                                                                                                    |
| Set Time                                      | Click on this button to set the clock after entering the current time.                                                                                                    |
| Save                                          | Click on the Save button to save your configuration settings.                                                                                                    |
|                                               | Note: You need to reboot for changes to take effect.                                                                                                    |
| Reboot                                        | Click on the <b>Reboot</b> button to reboot the system.                                                                                                    |

### Table 2-14. Autoprovisioning Configuration Parameters (continued)

**Note** You must click on the **Save** button and then the **Reboot** button for the changes to take effect.

## 2.6.12.1 Autoprovisioning

On boot, the device will look for an autoprovisioning server configured on the Autoprovisioning Configuration Page or specified as a DHCP option. When it finds a server, it will try to download the following (in order of preference):

- 1. The file configured on the autoprovisioning page.
- 2. A file named according to it's mac address (for example: 0020f7350058.xml).
- 3. The file 000000cd.xml

The file can be hosted using a standard web server (like apache, IIS, or nginx), and the device can download over SSL. The file server can be an ipv4 address in dotted decimal notation or a fully qualified domain name.

By default, the device will get its autoprovisioning server from the DHCP options. See Section 2.6.12.2, "Sample dhcpd.conf" for an example of how to configure dhcpd to offer autoprovisioning server addresses. If multiple options are set, the device will attempt to download autoprovisioning files from every server.

The DHCP option determines the protocol used to download the autoprovisioning file. The device looks for DHCP options in the following order:

- 1. Option 43 a FQDN or an IP address to an http server
- 2. Option 72 an IP address to an http server
- 3. Option 150 an IP address to a tftp server
- 4. Option 66 an IP address to a tftp server or if the entry starts with 'http', a FQDN to a http server.

You can download an autoprovisioning template file from the Autoprovisioning Configuration Page using the **Download Template** button (see Table 2-14). This file contains every configuration option that can be set on the board.

Autoprovisioning files can contain the whole configuration or a subset of this file. The first autoprovisioning file can also contain links to other autoprovisioning files.

The <MiscSettings> section contains some examples of additional autoprovisioning files:

| <mi< th=""><th>iscSettings&gt;</th></mi<>                                                | iscSettings>                                                   |  |
|------------------------------------------------------------------------------------------|----------------------------------------------------------------|--|
|                                                                                          | <devicename>CyberData VoIP Intercom</devicename>               |  |
| </td <td><autoprovfile>common.xml</autoprovfile>&gt;</td>                                | <autoprovfile>common.xml</autoprovfile> >                      |  |
| </td <td><autoprovfile>sip_reg[macaddress].xml</autoprovfile>&gt;</td>                   | <autoprovfile>sip_reg[macaddress].xml</autoprovfile> >         |  |
| </td <td colspan="2"><pre> <autoprovfile>audio[macaddress]</autoprovfile>&gt;</pre></td> | <pre> <autoprovfile>audio[macaddress]</autoprovfile>&gt;</pre> |  |
| </td <td><autoprovfile>device[macaddress].xml</autoprovfile>&gt;</td>                    | <autoprovfile>device[macaddress].xml</autoprovfile> >          |  |
| <td>MiscSettings&gt;</td>                                                                | MiscSettings>                                                  |  |

After downloading the first autoprovisioning file, the device will step through up to twenty additional <AutoprovFile> entries and try to download these files from the same server.

When the device finds a filename with the string **[macaddress**], it will replace this string with the mac address.

As an example, the user has configured option 43 on their DHCP server to "http://example.com," and on their server, they have a file named **0020f7123456.xml** (the same as the mac address of the device).

### The file 0020f7123456.xml contains:

- 1. The device will first set it's name to 'Newname'.
- 2. It will try to download http://example.com/common.xml.
- 3. It will try to download http://example.com/sip\_reg0020f7123456.xml.
- 4. It will try to download http://example.com/audio0020f7123456.
- 5. It will try to download http://example.com/device.xml.

The device is reconfigured every time it downloads a new file so if two files configure the same option the last one will be the one that is saved.

It is possible to autoprovision autoprovisioning values (for example, to disable autoprovisioning or to configure a time to check for new files).

Checking for New Autoprovisioning files on boot but it can be configured to also check after a periodic delay, when idle, or at a specified time. When one of these options is set, the device will download its autoprovisioning files again, and if it finds any differences from the files it downloaded on boot, it will force a reboot and reconfigure.

The Autoprovisioning Filename The autoprovisioning filename can contain a file, a file path, or a directory.

| Autoprovisioning<br>Filename | Autoprovisioning<br>Server | File Downloaded                             |
|------------------------------|----------------------------|---------------------------------------------|
| config.xml                   | 10.0.1.3                   | 10.0.1.3/config.xml                         |
| /path/to/config.xml          | 10.0.1.3                   | 10.0.1.3/path/to/config.xml                 |
| subdirectory/path/           | 10.0.1.3                   | 10.0.1.3/subdirectory/path/0020f7020002.xml |

## Table 2-15. Autoprovisioning File Name

TFTP options may not support subdirectories. If a directory is set in the filename field, firmware and audio files will also be downloaded from this subdirectory.

If the filename ends with a forward slash "/," the device will treat it as a subdirectory.

For example:

The autoprovisioning server is set to "https://www.example.com"

The autoprovisioning filename is set to "cyberdata/"

On boot, the device will try to download:

https://www.example.com/cyberdata/0020f7123456.xml

...and if this fails:

https://www.example.com/cyberdata/000000cd.xml

Audio files and firmware files will also add "cyberdata" to the URL before downloading.

#### Autoprovisioning <FirmwareSettings>

```
Firmware Updates <FirmwareFile>505-uImage-ceilingspeaker</FirmwareFile>
<FirmwareServer>10.0.1.3</FirmwareServer>
<OutdoorIntercom30>firmware_file_v9.3.0</OutdoorIntercom30>
<OutdoorIntercom31>firmware_file_v10.3.0</OutdoorIntercom31>
<CallButton31>firmware_file_v10.3.0</CallButton31>
</FirmwareSettings>
```

In the <FirmwareSettings> section, the <FirmwareServer> element can be used to specify a different server for hosting firmware files. When this element is not available, the device will try to download the file from the autoprovisioning server.

The device will use the filename to determine when to autoprovision firmware updates. The default configuration is blank, so the first time you set a value in your autoprovisioning file, it may force a firmware update even if the firmware version has not changed.

The <FirmwareFile> name can contain path elements (i.e. /path/to/firmware/10.3.0-uImage-[device\_file\_name]).

The device also supports product strings for downloading firmware. If the <FirmwareFile> option is not set, the device will look for its particular product string for a firmware filename. In this way, a generic autoprovisioning file can specify unique firmware for a range of products.

The list of valid product strings:

<ProductString>CallButton31</ProductString> <ProductString>EmergencyIntercom31</ProductString> <ProductString>IndoorIntercom31SW</ProductString> <ProductString>IndoorIntercom31SW</ProductString> <ProductString>IndoorKeypad31</ProductString> <ProductString>OfficeRinger31</ProductString> <ProductString>OfficeRinger31SW</ProductString> <ProductString>OutdoorIntercom31SW</ProductString> <ProductString>OutdoorIntercom31</productString> <ProductString>OutdoorIntercom31</productString> <ProductString>OutdoorIntercom31</productString> <ProductString>OutdoorIntercom31SW</ProductString> <ProductString>OutdoorKeypad31</ProductString> <ProductString>OutdoorKeypad31</ProductString> <ProductString>Strobe31</ProductString> <ProductString>Strobe31</ProductString></productString></productString> Autoprovisioning H Example 1

oning Here's a simple example using four autoprovisioning files to configure two devices:

We boot up two devices with mac addresses 00:20:f7:02:00:01 and 00:20:f7:02:00:02 (Device1 and Device2).

The devices are set to use DHCP and that server provides an autoprovisioning server address with option 43. The address is "https://autoprovtest.server.net." The files on this server are as follows:

### 00000cd.xml

```
<MiscSettings>
<DeviceName>CyberData Autoprovisioned</DeviceName>
<AutoprovFile>sip_common.xml</AutoprovFile>
<AutoprovFile>sip_[macaddress].xml</AutoprovFile>
</MiscSettings>
```

#### sip\_common.xml

```
<SIPSettings>
<SIPServer>10.0.0.253</SIPServer>
<RemoteSIPPort>5060</RemoteSIPPort>
</SIPSettings>
```

### sip\_0020f7020001.xml

```
<SIPSettings>
<SIPUserID>198</SIPUserID>
<SIPAuthPassword>ext198</SIPAuthPassword>
<DialoutExtension0>204</DialoutExtension0>
</SIPSettings>
```

#### sip\_0020f7020002.xml

```
<SIPSettings>
<SIPUserID>500</SIPUserID>
<SIPAuthPassword>ext500</SIPAuthPassword>
<DialoutExtension0>555</DialoutExtension0>
</SIPSettings>
```

On boot, Device1 tries to fetch the file **0020f7023614.xml** from "https://autoprovtest.server.net". This file is not available, so device1 then tries to fetch the file **000000cd.xml**. This file exists, and Device1 parses the three elements.

- 1. Device1 changes its device name to CyberData Autoprovisioned.
- Device1 finds an AutoprovFile element containing the filename sip\_common.xml. The device downloads sip\_common.xml from "https://autoprovtest.server.net," and imports this configuration, setting the sip server to 10.0.0.253 and the remote port to 5060.3.
- 3. Device1 finds another AutoprovFile element containing the filename sip\_[macaddress].xml. The device replaces the [macaddress] with its own mac address value creating sip\_0020f7020001.xml, downloads this file from "https://autoprovtest.server.net," and imports this configuration. This sets the user ID to 198, the password to ext198, and the dialout extension to 204. Device1 is now finished with autoprovisioning.

Device2 goes through the same steps by setting its device name to **CyberData Autoprovisioned**, its SIP server to **10.0.0.253**, and its port to **5060**. When Device2 "sees" **sip\_[macaddress].xml**, Device2 replaces it with its own mac address and downloads **sip\_0020f7020002.xml** from "https://autoprovtest.server.net." Device2 sets the SIP User ID to **500**, the password to **ext500**, and the dialout extension to **555**.

Autoprovisioning Example 2

Here is another example of setting up your autoprovisioning files:

We boot up two devices with mac addresses **00:20:f7:02:00:01** and **00:20:f7:02:00:02** (Device1 and Device2) and boot them on a network with a DHCP server configured with an autoprovisioning server at **10.0.1.3** on option **150**. Our TFTP server has three files:

### 0020f7020001.xml

```
<MiscSettings>
<AutoprovFile>common_settings.xml</AutoprovFile>
</MiscSettings>
<SIPSettings>
<SIPUserID>198</SIPUserID>
<SIPAuthPassword>ext198</SIPAuthPassword>
<DialoutExtension0>204</DialoutExtension0>
</SIPSettings>
```

### 0020f7020002.xml

```
<MiscSettings>
<AutoprovFile>common_settings.xml</AutoprovFile>
</MiscSettings>
<SIPSettings>
<SIPUserID>500</SIPUserID>
<SIPAuthPassword>ext500</SIPAuthPassword>
<DialoutExtension0>555</DialoutExtension0>
</SIPSettings>
```

#### common\_settings.xml

```
<MiscSettings>
<DeviceName>CyberData Autoprovisioned</DeviceName>
</MiscSettings>
<SIPSettings> <SIPServer>10.0.0.253</SIPServer>
<RemoteSIPPort>5060</RemoteSIPPort>
</SIPSettings>
```

1. On boot, Device1 downloads **0020f7020001.xml** from **10.0.1.3** and imports these values. The SIP User ID is **198**, the password is **ext198**, and the dialout extension is **204**.

2. Device1 then gets the filename **common\_settings.xml** from the AutoprovFile element and downloads this file from the TFTP server at **10.0.1.3**. and imports these settings. The device name is set to **CyberData Autoprovisioned**, the SIP server is set to **10.0.0.253**, and the port is set to **5060**.

Device2 does the same except it downloads **0020f7020002.xml** on boot and imports these values instead. The Sip User ID is **500**, password is **ext500**, and dialout extension is **555**. Device2 then downloads the **common\_settings.xml** file and imports those values. The device name is set to **CyberData Autoprovisioned**, the SIP server is set to **10.0.253**, and the port is set to **5060**.

XML Files XML files can contain <AutoprovFile> elements. If multiple DHCP options are specified, the device will try to download autoprovisioning files from each in turn. The device will only look for <AutoprovFile> elements in the first file downloaded from each server. You can specify up to 20 <AutoprovFile> elements in the first autoprovisioning file.

There are numerous ways to change an element of the **configuration(xml)** file. Using **sip ext** as an example, the extension can be changed:

Within the device-specific xml, i.e. **[macaddress].xml**, via the AutoprovFile element:<SIPSettings>/<SIPExt>

From the device specific xml, a pointer to a sip\_common file

From the device specific xml, a pointer to the device specific sip\_[macaddress].xml

From the common file, a pointer to sip\_common.xml

From the common file, a pointer to the device specific (sip\_[macaddress].xml)

Audio Files Audio files are stored in non-volatile memory and an autoprovisioned audio file will only have to be downloaded once for each device. Loading many audio files to the device from the web page could cause it to appear unresponsive. If this happens, wait until the transfer is complete and then refresh the page.

The device uses the file name to determine when to download a new audio file. This means that if you used autoprovisioning to upload a file and then changed the contents of this file at the TFTP server, the device will not recognize that the file has changed (because the file name is the same).

Since audio files are stored in non-volatile memory, if autoprovisioning is disabled after they have been loaded to the board, the audio file settings will not change. You can force a change to the audio files on the board by clicking **Restore Default** on the **Audio Configuration** page or by changing the autoprovisioning file with "**default**" set as the file name.

## 2.6.12.2 Sample dhcpd.conf

```
#
# Sample configuration file for ISC dhcpd for Debian
#
ddns-update-style none;
option domain-name "voiplab";
option domain-name-servers 10.0.0.252;
option option-150 code 150 = ip-address;
option ntp-servers north-america.pool.ntp.org;
option space VendorInfo;
option VendorInfo.text code 10 = { text };
authoritative;
log-facility local7;
subnet 10.0.0.0 netmask 255.0.0.0 {
    max-lease-time 3600;
   default-lease-time 3600;
   option routers
                                  10.0.0.1;
   option subnet-mask
                                  255.0.0.0;
                                  "voiplab";
   option domain-name
                                  10.0.0.252;
    option domain-name-servers
    option time-offset
                                   -8;
                                                   # Pacific Standard Time
                                                                     # OPTION 72
#
     option www-server
                                    99.99.99.99;
                                      "10.0.1.52";
                                                                     # OPTION 66
#
     option tftp-server-name
#
      option tftp-server-name
                                    "http://test.cyberdata.net";
                                                                    # OPTION 66
                                                                     # OPTION 150
#
      option option-150
                                      10.0.0.252;
# These two lines are needed for option 43
     vendor-option-space VendorInfo;
                                                                     # OPTION 43
#
#
     option VendorInfo.text "http://test.cyberdata.net";
                                                                    # OPTION 43
```

range 10.10.0.1 10.10.2.1; }

## 2.6.12.3 Get Autoprovisioning Template Button

The **Get Autoprovisioning Template** button allows the user to generate, download, edit, and then store an autoprovisioning template on the server that serves the autoprovisioning files for devices.

To generate an autoprovisioning template directly from the device, complete the following steps:

- 1. On the Autoprovisioning page, click on the Get Autoprovisioning Template button.
- You will see a window prompting you to save a configuration file (.xml) to a location on your computer (Figure 2-28). The configuration file is the basis for the default configuration settings for your unit).
- 3. Choose a location to save the configuration file and click on **OK**. See Figure 2-28.

| 😣 Open                                               | ing 0020f702bf18.xml                     | ↑ □ × |
|------------------------------------------------------|------------------------------------------|-------|
| You have chosen to a                                 | open:                                    |       |
| <b>0020f702bf18</b> which is: XML d from: https://10 | ocument (11.3 KB)                        |       |
| What should Fire                                     | fox do with this file?                   |       |
| Open with                                            | Text Editor (default)                    | •     |
| ○ <u>S</u> ave File                                  |                                          |       |
| Do this <u>a</u> utor                                | natically for files like this from now o | n.    |
|                                                      | Cancel                                   | ОК    |

#### Figure 2-28. Configuration File

- 4. At this point, you can open and edit the autoprovisioning template to change the configuration settings in the template for the unit.
- 5. You can then upload the autoprovisioning file to a TFTP or HTTP server where the file can be loaded onto other devices.

## 2.6.12.4 Time Zone Strings

The posix time zone string tells the internal date and time utilities how to handle daylight savings time for different time zones. Table 2-16 shows some common strings.

|                              | 6                                      |
|------------------------------|----------------------------------------|
| Time Zone                    | Time Zone String                       |
| US Pacific time              | PST8PDT,M3.2.0/2:00:00,M11.1.0/2:00:00 |
| US Mountain time             | MST7MDT,M3.2.0/2:00:00,M11.1.0/2:00:00 |
| US Eastern Time              | EST5EDT,M3.2.0/2:00:00,M11.1.0/2:00:00 |
| Phoenix Arizona <sup>a</sup> | MST7                                   |
| US Central Time              | CST6DST,M3.2.0/2:00:00,M11.1.0/2:00:00 |
|                              |                                        |

#### Table 2-16. Common Time Zone Strings

a.Phoenix, Arizona does not use daylight savings time.

Table 2-17 shows a breakdown of the parts that constitute the following time zone string:

#### • CST6DST,M3.2.0/2:00:00,M11.1.0/2:00:00

| Time Zone String<br>Part | Meaning                                                                          |
|--------------------------|----------------------------------------------------------------------------------|
| CST6CDT                  | The time zone offset from GMT and three character identifiers for the time zone. |
| CST                      | Central Standard Time                                                            |
| 6                        | The (hour) offset from GMT/UTC                                                   |
| CDT                      | Central Daylight Time                                                            |
| M3.2.0/2:00:00           | The date and time when daylight savings begins.                                  |
| M3                       | The third month (March)                                                          |
| .2                       | The 2nd occurrence of the day (next item) in the month                           |
| .0                       | Sunday                                                                           |
| /2:00:00                 | Time of day to change                                                            |
| M11.1.0/2:00:00          | The date and time when daylight savings ends.                                    |
| M11                      | The eleventh month (November)                                                    |
| .1                       | The 1st occurrence of the day (next item) in the month                           |
| .0                       | Sunday                                                                           |
| /2:00:00                 | Time of day to change                                                            |

#### Table 2-17. Time Zone String Parts

Time Zone String Table 2-18 Examples

Table 2-18 has some more examples of time zone strings.

| Time Zone           | Time Zone String                  |
|---------------------|-----------------------------------|
| Tokyo <sup>a</sup>  | IST-9                             |
| Berlin <sup>b</sup> | CET-1MET,M3.5.0/1:00,M10.5.0/1:00 |

#### Table 2-18. Time Zone String Examples

a.Tokyo does not use daylight savings time.

b.For Berlin, daylight savings time starts on the last Sunday in March at 01:00 UTC, and ends on the last Sunday in October at 01:00 UTC, and is one hour ahead of UTC.

Time Zone Identifier A user-definable three or four character time zone identifier (such as PST, EDT, IST, MUT, etc) is needed at the beginning of the posix time zone string to properly set the time. However, the specific letters or numbers used for the time zone identifier are not important and can be any three or four letter or number combination that is chosen by the user. However, the time zone identifier cannot be blank.

#### Figure 2-29. Three or Four Character Time Zone Identifier

# PST8PDT,M3.2.0/2:00:00,M11.1.0/2:00:00

Three or four character time zone identifier at the beginning of the time zone string. The identifier can be any three or four letter or number combination chosen by the user.

You can also use the following URL when a certain time zone applies daylight savings time:

#### http://www.timeanddate.com/time/dst/2011.html

World GMT Table Table 2-19 has information about the GMT time in various time zones.

#### Table 2-19. World GMT Table

| Time Zone | City or Area Zone Crosses   |  |
|-----------|-----------------------------|--|
| GMT-12    | Eniwetok                    |  |
| GMT-11    | Samoa                       |  |
| GMT-10    | Hawaii                      |  |
| GMT-9     | Alaska                      |  |
| GMT-8     | PST, Pacific US             |  |
| GMT-7     | MST, Mountain US            |  |
| GMT-6     | CST, Central US             |  |
| GMT-5     | EST, Eastern US             |  |
| GMT-4     | Atlantic, Canada            |  |
| GMT-3     | Brazilia, Buenos Aries      |  |
| GMT-2     | Mid-Atlantic                |  |
| GMT-1     | Cape Verdes                 |  |
| GMT       | Greenwich Mean Time, Dublin |  |

| Table 2-19. | World | GMT | Table | (continued) | ) |
|-------------|-------|-----|-------|-------------|---|
|             |       |     |       | (           |   |

| Time Zone | City or Area Zone Crosses  |  |
|-----------|----------------------------|--|
| GMT+1     | Berlin, Rome               |  |
| GMT+2     | Israel, Cairo              |  |
| GMT+3     | Moscow, Kuwait             |  |
| GMT+4     | Abu Dhabi, Muscat          |  |
| GMT+5     | Islamabad, Karachi         |  |
| GMT+6     | Almaty, Dhaka              |  |
| GMT+7     | Bangkok, Jakarta           |  |
| GMT+8     | Hong Kong, Beijing         |  |
| GMT+9     | Tokyo, Osaka               |  |
| GMT+10    | Sydney, Melbourne, Guam    |  |
| GMT+11    | Magadan, Soloman Is.       |  |
| GMT+12    | Fiji, Wellington, Auckland |  |

# 2.7 Upgrading the Firmware

1. Click on the **Update Firmware** button to open the **Upgrade Firmware** page. See Figure 2-30.

|                  | CyberData SPA                                             |
|------------------|-----------------------------------------------------------|
| Home             | Upgrade Firmware                                          |
| Device Config    | File Upload                                               |
| Networking       | Firmware Version: v7.3.0                                  |
| SIP Config       | Please specify a file:                                    |
| Multicast Config | Browse No file selected.                                  |
| Nightringer      |                                                           |
| Fault Detection  |                                                           |
| Audio Config     |                                                           |
| Event Config     |                                                           |
| Autoprovisioning |                                                           |
| Update Firmware  | System will automatically reboot after upgrading firmware |
|                  | Submit                                                    |

### Figure 2-30. Upgrade Firmware Page

Table 2-20 shows the web page items on the **Upgrade Firmware** page.

#### Table 2-20. Upgrade Firmware Parameters

| Web Page Item         | n Description                                                                                                |  |  |
|-----------------------|----------------------------------------------------------------------------------------------------|--|--|
| File Upload           |                                                                                                    |  |  |
| Firmware Version      | Shows the current firmware version.                                                                          |  |  |
| Please specify a file | Click on the <b>Choose File</b> button to navigate to the application firmware file that you want to upload. |  |  |
| Browse                | The <b>Browse</b> button will allow you to navigate to and select an application firmware file.              |  |  |
| Submit                | Click on the <b>Submit</b> button to automatically upload the selected firmware and reboot the system.       |  |  |

## 2.7.0.1 Upgrade the Firmware

To upload the firmware from your computer:

1. Retrieve the latest SIP Paging Adapter firmware from the SIP Paging Adapter **Downloads** page at:

http://www.cyberdata.net/products/voip/legacyanalog/sippagingadapter/downloads.html

- 2. Unzip the SIP Paging Adapter version file. This file may contain the following:
  - Firmware file
  - Release notes
- 3. Log in to the SIP Paging Adapter home page as instructed in Section 2.6.3, "Log in to the Configuration GUI".
- 4. Click on the Update Firmware button to open the Upgrade Firmware page. See Figure 2-30.
- 5. Click **Browse**, and then navigate to the location of the SIP Paging Adapter firmware file.
- 6. Click Submit.
- **Note** This starts the upload process. Once the SIP Paging Adapter has uploaded the file, the **Uploading Firmware** countdown page appears, indicating that the firmware is being written to flash. The SIP Paging Adapter will automatically reboot when the upload is complete. When the countdown finishes, the **Upgrade Firmware** page will refresh. The uploaded firmware filename should be displayed in the system configuration (indicating successful upload and reboot).

# 2.7.1 Reboot the SIP Paging Adapter

To reboot a SIP Paging Adapter, log in to the web page as instructed in Section 2.6.3, "Log in to the Configuration GUI".

1. Click Reboot (Figure 2-31). A normal restart will occur.

| Figure | 2-31. | Home | Page |
|--------|-------|------|------|
|--------|-------|------|------|

|                  | Cyb                               | erData SPA                                |
|------------------|-----------------------------------|-------------------------------------------|
|                  |                                   |                                           |
| Home             | Device Settings                   |                                           |
| Device Config    | Device Name:                      | CyberData SPA                             |
| Networking       | Change Username:                  | admin                                     |
| SIP Config       | Change Password:                  |                                           |
|                  | Re-enter Password:                |                                           |
| Multicast Config | Current Settings                  |                                           |
| Nightringer      | Serial Number:                    | 233000735                                 |
|                  | Mac Address:                      | 00:20:f7:02:95:74                         |
| Fault Detection  | Firmware Version:                 | v7.3.0                                    |
| Audio Config     | IP Addressing:                    | dhcp                                      |
| Event Config     | IP Address:                       | 10.10.1.239                               |
|                  | Subnet Mask:                      |                                           |
| Autoprovisioning | Default Gateway:<br>DNS Server 1: | 10.0.0.1<br>10.0.0.252                    |
| Update Firmware  | DNS Server 2:                     |                                           |
|                  | SIP Mode is:                      | enabled                                   |
|                  | Multicast Mode is:                | disabled                                  |
|                  | Event Reporting is:               | disabled                                  |
|                  | Nightringer is:                   | disabled (NOT Registered with SIP Server) |
|                  | Primary SIP Server:               | (NOT Registered with SIP Server)          |
|                  | Backup Server 1:                  | (NOT Registered with SIP Server)          |
|                  | Backup Server 2:                  | (NOT Registered with SIP Server)          |
|                  | Import/Export Settings            |                                           |
|                  | Please specify a configu          | ration file*:                             |
|                  | Browse No file                    | selected. Import Configuration            |
|                  |                                   |                                           |
|                  | Export Configuration              |                                           |
|                  | * You need to reboot for cha      | anges to take effect                      |
|                  | Save Reboot                       |                                           |
|                  |                                   |                                           |
|                  |                                   |                                           |
|                  | Rebo                              | ot                                        |

# 2.8 Command Interface

Some functions on the device can be activated using simple POST commands to the web interface. The examples in Table 2-21 use the free unix utility, **wget commands**. However, any program that can send HTTP POST commands to the device should work.

# 2.8.1 Command Interface Post Commands

The commands in Table 2-21 require an authenticated session (a valid username and password to work).

| Device Action                      | HTTP Post Command <sup>a</sup>                                                                                                    |  |
|------------------------------------|----------------------------------------------------------------------------------------------------|--|
| Test relay (fixed at 5 seconds)    | wgetuser adminpassword adminauth-no- challengequiet -<br>O /dev/null "http://10.0.3.71/cgi- bin/command.cgi"post-data<br>"test_relay=yes"                                                             |  |
| Close relay indefinitely           | wget http://10.10.3.71/cgi-bin/command.cgiuser adminpassword adminpost-data "activate_relay=yes"                                                                                                    |  |
| Open relay indefinitely            | wget http://10.10.3.71/cgi-bin/command.cgiuser adminpassword adminpost-data "deactivate_relay=yes"                                                                                                    |  |
| Close relay (specified duration)   | wget http://10.10.3.71/cgi-bin/command.cgiuser adminpassword<br>adminpost-data "kick_relay=X" (Replace X with a numerical value from<br>1-65535. If value is invalid, relay will close for 5 seconds) |  |
| Terminate active call              | wgetuser adminpassword adminauth-no- challengequiet -<br>O /dev/null "http://10.0.3.71/cgi- bin/command.cgi"post-data<br>"terminate=yes"                                                              |  |
| Stop current playback <sup>b</sup> | wgetuser adminpassword adminauth-no- challengequiet -<br>O /dev/null "http://10.0.3.71/cgi- bin/command.cgi"post-data<br>"stop_playback=yes"                                                          |  |
| Force reboot                       | wgetuser adminpassword adminauth-no- challengequiet -<br>O /dev/null "http://10.0.3.71/cgi- bin/command.cgi"post-data<br>"reboot=yes"                                                                 |  |
| Play "audio test message"          | wgetuser adminpassword adminauth-no- challengequiet -<br>O /dev/null "http://10.0.3.71/cgi- bin/command.cgi"post-data<br>"test_audio=yes"                                                             |  |
| Announce IP address                | wgetuser adminpassword adminauth-no- challengequiet -<br>O /dev/null "http://10.0.3.71/cgi- bin/command.cgi"post-data<br>"speak_ip_address=yes"                                                       |  |
| Play the "0" audio file            | wgetuser adminpassword adminauth-no- challengequiet -<br>O /dev/null "http://10.0.3.71/cgi- bin/audioconfig.cgi"post-data<br>"play_0=yes"                                                             |  |
| Play the "1" audio file            | wgetuser adminpassword adminauth-no- challengequiet -<br>O /dev/null "http://10.0.3.71/cgi- bin/audioconfig.cgi"post-data<br>"play_1=yes"                                                             |  |
| Play the "2" audio file            | wgetuser adminpassword adminauth-no- challengequiet -O<br>/dev/null "http://10.0.3.71/cgi- bin/audioconfig.cgi"post-data<br>"play_2=yes"                                                              |  |

#### Table 2-21. Command Interface Post Commands

| Play the "3" audio file                  | wgetuser adminpassword adminauth-no- challengequiet -<br>O /dev/null "http://10.0.3.71/cgi- bin/audioconfig.cgi"post-data<br>"play_3=yes"                |
|------------------------------------------|----------------------------------------------------------------------------------------------------|
| Play the "4" audio file                  | wgetuser adminpassword adminauth-no- challengequiet -<br>O /dev/null "http://10.0.3.71/cgi- bin/audioconfig.cgi"post-data<br>"play_4=yes"                |
| Play the "5" audio file                  | wgetuser adminpassword adminauth-no- challengequiet -<br>O /dev/null "http://10.0.3.71/cgi- bin/audioconfig.cgi"post-data<br>"play_5=yes"                |
| Play the "6" audio file                  | wgetuser adminpassword adminauth-no- challengequiet -<br>O /dev/null "http://10.0.3.71/cgi- bin/audioconfig.cgi"post-data<br>"play_6=yes"                |
| Play the "7" audio file                  | wgetuser adminpassword adminauth-no- challengequiet -<br>O /dev/null "http://10.0.3.71/cgi- bin/audioconfig.cgi"post-data<br>"play_7=yes"                |
| Play the "8" audio file                  | wgetuser adminpassword adminauth-no- challengequiet -<br>O /dev/null "http://10.0.3.71/cgi- bin/audioconfig.cgi"post-data<br>"play_8=yes"                |
| Play the "9" audio file                  | wgetuser adminpassword adminauth-no- challengequiet -<br>O /dev/null "http://10.0.3.71/cgi- bin/audioconfig.cgi"post-data<br>"play_9=yes"                |
| Play the "Dot" audio file                | wgetuser adminpassword adminauth-no- challengequiet -<br>O /dev/null "http://10.0.3.71/cgi- bin/audioconfig.cgi"post-data<br>"play_d=yes"                |
| Play the "Page Tone" audio file          | wgetuser adminpassword adminauth-no- challengequiet -O<br>/dev/null "http://10.0.3.71/cgi- bin/audioconfig.cgi"post-data<br>"play_pagetone=yes"          |
| Play the "Your IP Address Is" audio file | wgetuser adminpassword adminauth-no- challengequiet -<br>O /dev/null "http://10.0.3.71/cgi- bin/audioconfig.cgi"post-data<br>"play_youripaddressis=yes"  |
| Play the "Rebooting" audio file          | wgetuser adminpassword adminauth-no- challengequiet -<br>O /dev/null "http://10.0.3.71/cgi- bin/audioconfig.cgi"post-data<br>"play_rebooting=yes"        |
| Play the "Restoring Default" audio file  | wgetuser adminpassword adminauth-no- challengequiet -<br>O /dev/null "http://10.0.3.71/cgi- bin/audioconfig.cgi"post-data<br>"play_restoringdefault=yes" |
| Play the "Sensor Triggered" audio file   | wgetuser adminpassword adminauth-no- challengequiet -<br>O /dev/null "http://10.0.3.71/cgi- bin/audioconfig.cgi"post-data<br>"play_sensortriggered=yes"  |
| Play the "Night Ring" audio file         | wgetuser adminpassword adminauth-no- challengequiet -<br>O /dev/null "http://10.0.3.71/cgi- bin/audioconfig.cgi"post-data<br>"play_nightring=yes"        |
| Play the "Stored Message "1" audio file  | wgetuser adminpassword adminauth-no- challengequiet -<br>O /dev/null "http://10.0.3.71/cgi- bin/audioconfig.cgi"post-data<br>"play_stored_1=yes"         |
| Play the "Stored Message "2" audio file  | wgetuser adminpassword adminauth-no- challengequiet -<br>O /dev/null "http://10.0.3.71/cgi- bin/audioconfig.cgi"post-data<br>"play_stored_2=yes"         |

## Table 2-21. Command Interface Post Commands (continued)

| Table 2-21. Command Interface Post Commands (c | continued) |
|------------------------------------------------|------------|
|------------------------------------------------|------------|

| Play the "Stored Message "3" audio file            | wgetuser adminpassword adminauth-no- challengequiet -<br>O /dev/null "http://10.0.3.71/cgi- bin/audioconfig.cgi"post-data<br>"play_stored_3=yes"                   |
|----------------------------------------------------|----------------------------------------------------------------------------------------------------|
| Play the "Stored Message "4" audio file            | wgetuser adminpassword adminauth-no- challengequiet -O<br>/dev/null "http://10.0.3.71/cgi- bin/audioconfig.cgi"post-data<br>"play_stored_4=yes"                    |
| Play the "Stored Message "5" audio file            | wgetuser adminpassword adminauth-no- challengequiet -<br>O /dev/null "http://10.0.3.71/cgi- bin/audioconfig.cgi"post-data<br>"play_stored_5=yes"                   |
| Play the "Stored Message "6" audio file            | wgetuser adminpassword adminauth-no- challengequiet -<br>O /dev/null "http://10.0.3.71/cgi- bin/audioconfig.cgi"post-data<br>"play_stored_6=yes"                   |
| Play the "Stored Message "7" audio file            | wgetuser adminpassword adminauth-no- challengequiet -<br>O /dev/null "http://10.0.3.71/cgi- bin/audioconfig.cgi"post-data<br>"play_stored_7=yes"                   |
| Play the "Stored Message "8" audio file            | wgetuser adminpassword adminauth-no- challengequiet -<br>O /dev/null "http://10.0.3.71/cgi- bin/audioconfig.cgi"post-data<br>"play_stored_8=yes"                   |
| Play the "Stored Message "9" audio file            | wgetuser adminpassword adminauth-no- challengequiet -                                                                                                    |
| Play the "Cancel" menu audio file                  | wgetuser adminpassword adminauth-no- challengequiet -<br>O /dev/null "http://10.0.3.71/cgi- bin/audioconfig.cgi"post-data<br>"play_menu_cancel=yes"                |
| Play the "Currently Playing" menu audio file       | wgetuser adminpassword adminauth-no- challengequiet -<br>O /dev/null "http://10.0.3.71/cgi- bin/audioconfig.cgi"post-data<br>"play_menu_currentlyplaying=yes"      |
| Play the "Fault Detection Message" menu audio file | wgetuser adminpassword adminauth-no- challengequiet -<br>O /dev/null "http://10.0.3.71/cgi- bin/audioconfig.cgi"post-data<br>"play_menu_faultdetectionmessage=yes" |
| Play the "Invalid Entry" menu audio file           | wgetuser adminpassword adminauth-no- challengequiet -O<br>/dev/null "http://10.0.3.71/cgi- bin/audioconfig.cgi"post-data<br>"play_menu_invalidentry=yes"           |
| Play the "Page" menu audio file                    | wgetuser adminpassword adminauth-no- challengequiet -<br>O /dev/null "http://10.0.3.71/cgi- bin/audioconfig.cgi"post-data<br>"play_menu_page=yes"                  |
| Play the "Play Stored Message" menu audio file     | wgetuser adminpassword adminauth-no- challengequiet -<br>O /dev/null "http://10.0.3.71/cgi- bin/audioconfig.cgi"post-data<br>"play_menu_playstoredmessage=yes"     |
| Play the "Pound (#)" menu audio file               | wgetuser adminpassword adminauth-no- challengequiet -<br>O /dev/null "http://10.0.3.71/cgi- bin/audioconfig.cgi"post-data<br>"play_menu_pound=yes"                 |
| Play the "Press" menu audio file                   | wgetuser adminpassword adminauth-no- challengequiet -<br>O /dev/null "http://10.0.3.71/cgi- bin/audioconfig.cgi"post-data<br>"play_menu_press=yes"                 |
| Play the "Stored Message" menu audio file          | wgetuser adminpassword adminauth-no- challengequiet -<br>O /dev/null "http://10.0.3.71/cgi- bin/audioconfig.cgi"post-data<br>"play_menu_storedmessage=yes"         |

| Play the "Through" menu audio file         | wgetuser adminpassword adminauth-no- challengequiet -<br>O /dev/null "http://10.0.3.71/cgi- bin/audioconfig.cgi"post-data<br>"play_menu_through=yes"      |
|--------------------------------------------|----------------------------------------------------------------------------------------------------|
| Play the "To" menu audio file              | wgetuser adminpassword adminauth-no- challengequiet -<br>O /dev/null "http://10.0.3.71/cgi- bin/audioconfig.cgi"post-data<br>"play_menu_to=yes"           |
| Delete the "0" audio file                  | wgetuser adminpassword adminauth-no- challengequiet -<br>O /dev/null "http://10.0.3.71/cgi- bin/audioconfig.cgi"post-data<br>"delete_0=yes"               |
| Delete the "1" audio file                  | wgetuser adminpassword adminauth-no- challengequiet -O<br>/dev/null "http://10.0.3.71/cgi- bin/audioconfig.cgi"post-data<br>"delete_1=yes"                |
| Delete the "2" audio file                  | wgetuser adminpassword adminauth-no- challengequiet -<br>O /dev/null "http://10.0.3.71/cgi- bin/audioconfig.cgi"post-data<br>"delete_2=yes"               |
| Delete the "3" audio file                  | wgetuser adminpassword adminauth-no- challengequiet -<br>O /dev/null "http://10.0.3.71/cgi- bin/audioconfig.cgi"post-data<br>"delete_3=yes"               |
| Delete the "4" audio file                  | wgetuser adminpassword adminauth-no- challengequiet -<br>O /dev/null "http://10.0.3.71/cgi- bin/audioconfig.cgi"post-data<br>"delete_4=yes"               |
| Delete the "5" audio file                  | wgetuser adminpassword adminauth-no- challengequiet -<br>O /dev/null "http://10.0.3.71/cgi- bin/audioconfig.cgi"post-data<br>"delete_5=yes"               |
| Delete the "6" audio file                  | wgetuser adminpassword adminauth-no- challengequiet -<br>O /dev/null "http://10.0.3.71/cgi- bin/audioconfig.cgi"post-data<br>"delete_6=yes"               |
| Delete the "7" audio file                  | wgetuser adminpassword adminauth-no- challengequiet -<br>O /dev/null "http://10.0.3.71/cgi- bin/audioconfig.cgi"post-data<br>"delete_7=yes"               |
| Delete the "8" audio file                  | wgetuser adminpassword adminauth-no- challengequiet -<br>O /dev/null "http://10.0.3.71/cgi- bin/audioconfig.cgi"post-data<br>"delete_8=yes"               |
| Delete the "9" audio file                  | wgetuser adminpassword adminauth-no- challengequiet -<br>O /dev/null "http://10.0.3.71/cgi- bin/audioconfig.cgi"post-data<br>"delete_9=yes"               |
| Delete the "Audio Test" audio file         | wgetuser adminpassword adminauth-no- challengequiet -O<br>/dev/null "http://10.0.3.71/cgi- bin/audioconfig.cgi"post-data<br>"delete_audiotest=yes"        |
| Delete the "Page Tone" audio file          | wgetuser adminpassword adminauth-no- challengequiet -<br>O /dev/null "http://10.0.3.71/cgi- bin/audioconfig.cgi"post-data<br>"delete_pagetone=yes"        |
| Delete the "Your IP Address Is" audio file | wgetuser adminpassword adminauth-no- challengequiet -<br>O /dev/null "http://10.0.3.71/cgi- bin/audioconfig.cgi"post-data<br>"delete_youripaddressis=yes" |
| Delete the "Rebooting" audio file          | wgetuser adminpassword adminauth-no- challengequiet -<br>O /dev/null "http://10.0.3.71/cgi- bin/audioconfig.cgi"post-data<br>"delete_rebooting=yes"       |

## Table 2-21. Command Interface Post Commands (continued)

| Table 2-21. Command Interface Post Commands | (continued) |
|---------------------------------------------|-------------|
|                                             |             |

| Delete the "Restoring Default" audio file               | wgetuser adminpassword adminauth-no- challengequiet -<br>O /dev/null "http://10.0.3.71/cgi- bin/audioconfig.cgi"post-data<br>"delete_restoringdefault=yes"           |
|---------------------------------------------------------|----------------------------------------------------------------------------------------------------|
| Delete the "Sensor Triggered" audio file                | wgetuser adminpassword adminauth-no- challengequiet -<br>O /dev/null "http://10.0.3.71/cgi- bin/audioconfig.cgi"post-data<br>"delete_sensortriggered=yes"            |
| Delete the "Night Ring" audio file                      | wgetuser adminpassword adminauth-no- challengequiet -<br>O /dev/null "http://10.0.3.71/cgi- bin/audioconfig.cgi"post-data<br>"delete_nightring=yes"                  |
| Delete the "Stored Message "1" audio file               | wgetuser adminpassword adminauth-no- challengequiet -<br>O /dev/null "http://10.0.3.71/cgi- bin/audioconfig.cgi"post-data<br>"delete_stored_1=yes"                   |
| Delete the "Stored Message "2" audio file               | wgetuser adminpassword adminauth-no- challengequiet -<br>O /dev/null "http://10.0.3.71/cgi- bin/audioconfig.cgi"post-data<br>"delete_stored_2=yes"                   |
| Delete the "Stored Message "3" audio file               | wgetuser adminpassword adminauth-no- challengequiet -O<br>/dev/null "http://10.0.3.71/cgi- bin/audioconfig.cgi"post-data<br>"delete_stored_3=yes"                    |
| Delete the "Stored Message "4" audio file               | wgetuser adminpassword adminauth-no- challengequiet -<br>O /dev/null "http://10.0.3.71/cgi- bin/audioconfig.cgi"post-data<br>"delete_stored_4=yes"                   |
| Delete the "Stored Message "5" audio file               | wgetuser adminpassword adminauth-no- challengequiet -<br>O /dev/null "http://10.0.3.71/cgi- bin/audioconfig.cgi"post-data<br>"delete_stored_5=yes"                   |
| Delete the "Stored Message "6" audio file               | wgetuser adminpassword adminauth-no- challengequiet -<br>O /dev/null "http://10.0.3.71/cgi- bin/audioconfig.cgi"post-data<br>"delete_stored_6=yes"                   |
| Delete the "Stored Message "7" audio file               | wgetuser adminpassword adminauth-no- challengequiet -<br>O /dev/null "http://10.0.3.71/cgi- bin/audioconfig.cgi"post-data<br>"delete_stored_7=yes"                   |
| Delete the "Stored Message "8" audio file               | wgetuser adminpassword adminauth-no- challengequiet -<br>O /dev/null "http://10.0.3.71/cgi- bin/audioconfig.cgi"post-data<br>"delete_stored_8=yes"                   |
| Delete the "Stored Message "9" audio file               | wgetuser adminpassword adminauth-no- challengequiet -<br>O /dev/null "http://10.0.3.71/cgi- bin/audioconfig.cgi"post-data<br>"delete_stored_9=yes"                   |
| Delete the "Cancel" menu audio file                     | wgetuser adminpassword adminauth-no- challengequiet -<br>O /dev/null "http://10.0.3.71/cgi- bin/audioconfig.cgi"post-data<br>"delete_menu_cancel=yes"                |
| Delete the "Currently Playing" menu audio file          | wgetuser adminpassword adminauth-no- challengequiet -<br>O /dev/null "http://10.0.3.71/cgi- bin/audioconfig.cgi"post-data<br>"delete_menu_currentlyplaying=yes"      |
| Delete the "Fault Detection Message" menu audio<br>file | wgetuser adminpassword adminauth-no- challengequiet -<br>O /dev/null "http://10.0.3.71/cgi- bin/audioconfig.cgi"post-data<br>"delete_menu_faultdetectionmessage=yes" |
| Delete the "Invalid Entry" menu audio file              | wgetuser adminpassword adminauth-no- challengequiet -<br>O /dev/null "http://10.0.3.71/cgi- bin/audioconfig.cgi"post-data<br>"delete_menu_invalidentry=yes"          |
|                                                         |                                                                                                    |

| Delete the "Page" menu audio file                          | wgetuser adminpassword adminauth-no- challengequiet -<br>O /dev/null "http://10.0.3.71/cgi- bin/audioconfig.cgi"post-data<br>"delete_menu_page=yes"              |
|------------------------------------------------------------|----------------------------------------------------------------------------------------------------|
| Delete the "Play Stored Message" menu audio file           | wgetuser adminpassword adminauth-no- challengequiet -<br>O /dev/null "http://10.0.3.71/cgi- bin/audioconfig.cgi"post-data<br>"delete_menu_playstoredmessage=yes" |
| Delete the "Pound (#)" menu audio file                     | wgetuser adminpassword adminauth-no- challengequiet -<br>O /dev/null "http://10.0.3.71/cgi- bin/audioconfig.cgi"post-data<br>"delete_menu_pound=yes"             |
| Delete the "Press" menu audio file                         | wgetuser adminpassword adminauth-no- challengequiet -<br>O /dev/null "http://10.0.3.71/cgi- bin/audioconfig.cgi"post-data<br>"delete_menu_press=yes"             |
| Delete the "Stored Message" menu audio file                | wgetuser adminpassword adminauth-no- challengequiet -<br>O /dev/null "http://10.0.3.71/cgi- bin/audioconfig.cgi"post-data<br>"delete_menu_storedmessage=yes"     |
| Delete the "Through" menu audio file                       | wgetuser adminpassword adminauth-no- challengequiet -<br>O /dev/null "http://10.0.3.71/cgi- bin/audioconfig.cgi"post-data<br>"delete_menu_through=yes"           |
| Delete the "To" menu audio file                            | wgetuser adminpassword adminauth-no- challengequiet -<br>O /dev/null "http://10.0.3.71/cgi- bin/audioconfig.cgi"post-data<br>"delete_menu_to=yes"                |
| Trigger the Fault Detection Test<br>(Fault Detection page) | wgetuser adminpassword adminauth-nochallengequiet -<br>O /dev/null "http://10.0.3.71/cgi bin/sensorconfig.cgi"post-data<br>"intrusiontest=yes"                   |

## Table 2-21. Command Interface Post Commands (continued)

a. Type and enter all of each http POST command on one line.

b.This command will only stop the playback of stored audio messages.

# Appendix A: Setting Up a TFTP Server

# A.1 Set up a TFTP Server

Autoprovisioning requires a TFTP server for hosting the configuration file.

## A.1.1 In a LINUX Environment

To set up a TFTP server on LINUX:

- 1. Create a directory dedicated to the TFTP server, and move the files to be uploaded to that directory.
- 2. Run the following command where /tftpboot/ is the path to the directory you created in Step 1: the directory that contains the files to be uploaded. For example:

in.tftpd -l -s /tftpboot/your\_directory\_name

## A.1.2 In a Windows Environment

You can find several options online for setting up a Windows TFTP server. This example explains how to use the Solarwinds freewareSIP Paging Adapter TFTP server, which you can download at:

http://www.cyberdata.net/support/voip/solarwinds.html

To set up a TFTP server on Windows:

- 1. Install and start the software.
- 2. Select File/Configure/Security tab/Transmit Only.

Make a note of the default directory name, and then move the firmware files to be uploaded to that directory.

# Appendix B: Troubleshooting/Technical Support

# B.1 Frequently Asked Questions (FAQ)

Go to the following URL to see CyberData's list of frequently asked questions:

http://www.cyberdata.net/products/voip/legacyanalog/sippagingadapter/faqs.html

## B.1.1 Documentation

The documentation for this product is released in an English language version only. You can download PDF copies of CyberData product documentation at:

http://www.cyberdata.net/products/voip/legacyanalog/sippagingadapter/docs.html

# B.2 Contact Information

| Contact                                | CyberData Corporation<br>3 Justin Court<br>Monterey, CA 93940 USA<br><u>www.CyberData.net</u><br>Phone: 800-CYBERDATA (800-292-3732)<br>Fax: 831-373-4193                                                                                                    |
|----------------------------------------|----------------------------------------------------------------------------------------------------|
| Sales                                  | Sales 831-373-2601 Extension 334                                                                                                    |
| Technical<br>Support                   | The fastest way to get technical support for your VoIP product is to submit a VoIP Technical<br>Support form at the following website:                                                                                                    |
|                                        | http://support.cyberdata.net/                                                                                                    |
|                                        | The Support Form initiates a ticket which CyberData uses for tracking customer requests. Most importantly, the Support Form tells us which PBX system and software version that you are using, the make and model of the switch, and other important information. This information is essential for troubleshooting. Please also include as much detail as possible in the <b>Comments</b> section of the Support Form. |
|                                        | Phone: (831) 373-2601, Ext. 333<br>Email: support@cyberdata.net                                                                                                    |
| Returned<br>Materials<br>Authorization | To return the product, contact the Returned Materials Authorization (RMA) department:                                                                                                    |
|                                        | Phone: 831-373-2601, Extension 136<br>Email: RMA@CyberData.net                                                                                                    |
|                                        | When returning a product to CyberData, an approved CyberData RMA number must be printed<br>on the outside of the original shipping package. Also, RMA numbers require an active VoIP<br>Technical Support ticket number. A product will not be accepted for return without an approved<br>RMA number. Send the product, in its original package, to the following address:                                              |
|                                        | CyberData Corporation<br>3 Justin Court<br>Monterey, CA 93940<br>Attention: RMA "your RMA number"                                                                                                    |
| RMA Status Form                        | If you need to inquire about the repair status of your product(s), please use the CyberData RMA Status form at the following web address:                                                                                                    |

http://support.cyberdata.net/

# B.3 Warranty

CyberData warrants its product against defects in material or workmanship for a period of two years from the date of purchase. Should the product fail Within Warranty, CyberData will repair or replace the product free of charge. This warranty includes all parts and labor.

Should the product fail Out of the Warranty period, a flat rate repair charge of one half of the purchase price of the product will be assessed. Repairs that are Within Warranty period but are damaged by improper installation, modification, or abuse are deemed Out of Warranty and will be charged at the Out of Warranty rate. A device is deemed Out of Warranty when its purchase date is longer than two years or when the device has been damaged due to human error during installation, modification, or abuse. A replacement unit will be offered at full cost if the device cannot be repaired.

**End of Life Devices** are included under this policy. End of Life devices are devices that are no longer produced or sold. Technical support is still available for these devices. However, no firmware revisions or updates will be provided. If an End of Life device cannot be repaired, the replacement offered may be the current version of the device.

Products shipped to CyberData, both within and out of warranty, are shipped at the expense of the customer. CyberData will pay return shipping charges for repaired products.

CyberData shall not under any circumstances be liable to any person for any special, incidental, indirect or consequential damages, including without limitation, damages resulting from use or malfunction of the products, loss of profits or revenues or costs of replacement goods, even if CyberData is informed in advance of the possibility of such damages.

## B.3.1 Warranty & RMA Returns within the United States

If service is required, you must contact CyberData Technical Support prior to returning any products to CyberData. Our Technical Support staff will determine if your product should be returned to us for further inspection. If Technical Support determines that your product needs to be returned to CyberData, an RMA number will be issued to you at this point.

Your issued RMA number must be printed on the outside of the shipping box. No product will be accepted for return without an approved RMA number. The product in its original package should be sent to the following address:

CyberData Corporation

3 Justin Court.

Monterey, CA 93940

Attn: RMA "xxxxxx"

## B.3.2 Warranty & RMA Returns outside of the United States

If you purchased your equipment through an authorized international distributor or reseller, please contact them directly for product repairs.

## B.3.3 Spare in the Air Policy

CyberData now offers a *Spare in the Air* no wait policy for warranty returns within the United States and Canada. More information about the *Spare in the Air* policy is available at the following web address:

http://support.cyberdata.net/

## B.3.4 Return and Restocking Policy

For our authorized distributors and resellers, please refer to your CyberData Service Agreement for information on our return guidelines and procedures.

For End Users, please contact the company that you purchased your equipment from for their return policy.

## B.3.5 Warranty and RMA Returns Page

The most recent warranty and RMA information is available at the CyberData Warranty and RMA Returns Page at the following web address:

http://support.cyberdata.net/

# Index

# **Symbols**

+48V DC power supply 11

# **Numerics**

100 Mbps indicator light 13

# A

activity light 13 address, configuration login 18 addressing DHCP 16, 27 static 16, 27 admin username and password 18 audio configuration 39 night ring tone parameter 45 audio configuration page 39 audio ground reference 8 audio output 8 authenticate ID and password for SIP server registration 30 Autoprovision at time (HHMMSS) 55 autoprovision at time (HHMMSS) 55 autoprovision when idle (in minutes > 10) 55 autoprovisioning 55, 56 get autoprovisioning template button 55 autoprovisioning autoupdate (in minutes) 55 autoprovisioning configuration 54, 55 autoprovisioning filename 55 autoprovisioning server (IP Address) 55

# B

backup SIP server 1 29 backup SIP server 2 29 backup SIP servers, SIP server backups 29 browsers supported 3

# С

cat 5 ethernet cable 11

changing the web access password 22 changing default username and password for configuration GUI 18 Chrome (web browser) 3 Cisco SRST 29 command interface 72 commands 72 configurable parameters 20, 23, 26 configuration information 16 configuration page configurable parameters 20, 23, 26 connecting the SIP paging adapter 7 connection speed 13 verifying 13 connector (removable) 9 contact information 80 contact information for CyberData 80 Current Network Settings 26 current network settings 26 current settings, reviewing 21 CyberData contact information 80

# D

default gateway 15 IP address 15 subnet mask 15 username and password 15 default gateway 15, 26 default gateway for static addressing 27 default login address 18 default password for configuration GUI 18 default settings, restoring 15 default username and password for configuration GUI 18 device configuration 22 device configuration parameters 55 the device configuration page 54 device configuration page 22 device configuration parameters 23 device configuration password changing for web configuration access 22 DHCP addressing 16, 27 **DHCP IP addressing 26** dimensions 4 discovery utility program 18 DNS server 26 door sensor 44, 45 DTMF

DTMF entry for analog zone 23 if security of analog zone codes is desired 24 send pre-configured DTMF for analog 23

# E

enable night ring events 50 ethernet port 11 event configuration enable night ring events 50 expiration time for SIP server lease 29, 30, 36 export configuration button 20 export settings 20

## F

fault sense input, sensor 8 features 3 Firefox (web browser) 3 firmware where to get the latest firmware 70 firmware upgrade parameters 69 firmware, upgrade 69

# G

get autoprovisioning template 55 get autoprovisioning template button 55 GMT table 67 GMT time 67 ground connection 7 GUI username and password 18

# Η

hazard levels 4 http POST command 72

# 

identifier names (PST, EDT, IST, MUT) 67 identifying your product 2 import configuration button 20 import settings 20 import/export settings 20 input specifications 4 Internet Explorer (web browser) 3 IP address 15, 26 SIP server 30 IP addressing 26 default IP addressing setting 15

# L

lease, SIP server expiration time 29, 30, 36 lengthy pages 33 line input specifications 4 line output specifications 4 line-in 7 line-in adjustment potentiometer 10 line-out 7 link light 13 Linux, setting up a TFTP server on 78 local SIP port 29, 30 log in address 18 logging in to configuration GUI 18

# Μ

MGROUP MGROUP Name 32 Mozilla Firefox (web browser) 3 Multicast IP Address 32

# Ν

navigation (web page) 17 navigation table 17 network activity, verifying 13 network configuration page 25 network parameters, configuring 25 network setup button 25 network, connecting to 12 nightring tones 33 Nightringer 35, 65 nightringer settings 36 NTP server 55, 56

## 0

orange link light 13 output specifications 4

# Ρ

page port 8 page port output connections 8 pages (lengthy) 33 part number 4 parts list 5 password configuration GUI 16, 18 for SIP server login 29 restoring the default 15 SIP server authentication 30 pin descriptions and functions 8 polycom default channel 32 polycom emergency channel 32 polycom priority channel 32 port ethernet 11 local SIP 29, 30 remote SIP 29, 30 posix timezone string timezone string 56 POST command 72 potentiometer 10 power connecting to 11 requirement 4 priority assigning 33 product overview 1

# R

reboot 69, 71 unregistering from SIP server during 30 registration and expiration, SIP server lease expiration 30 regulatory compliance 4 relay 8 relay contact 8 remote SIP port 29, 30 required configuration for web access username and password 16, 18 resetting the IP address to the default 79 restoring factory default settings 15 return and restocking policy 82 ringtones 33 lengthy pages 33 RMA returned materials authorization 80 RMA status 80 rport discovery setting, disabling 29

# S

Safari (web browser) 3 safety instructions 5 sales 80 server TFTP 78 server address, SIP 29 service 80 set the time from the NTP server 56 SIP enable SIP operation 29 local SIP port 29 user ID 29 SIP configuration SIP Server 29 SIP configuration page 28 SIP configuration parameters 29 outbound proxy 29 registration and expiration, SIP server lease 29, 36 unregister on reboot 29 user ID, SIP 29 SIP paging adapter configuration 16 SIP registration 29 SIP remote SIP port 29 SIP server 29 password for login 29 unregister from 29 user ID for login 29 SIP server parameters, configuring 16 SIP settings 29, 30 SIP setup button 28 Spare in the Air Policy 82 specifications 4 SRST 29 static addressing 16, 27 static IP addressing 26 status light 13 Stored Network Settings 26 subnet mask 15, 26 subnet mask static addressing 27 supported protocols 4

# T

tech support 80 technical support, contact information 80 TFTP server 78 time zone string examples 67

# U

unregister from SIP server 30 upgrade firmware 69 user ID for SIP server login 29 user ID for SIP server registration 30 username changing for web configuration access 22 restoring the default 15 username for configuration GUI 16, 18

# V

verifying connection speed 13 network activity 13 network connectivity 13 VLAN ID 26 VLAN Priority 26 VLAN tagging support 26 VLAN tags 26

## W

warranty 81 warranty & RMA returns outside of the United States 81 warranty and RMA returns page 82 warranty policy at CyberData 81 web access password 15 web access username 15 web browsers supported 3 web configuration log in address 18 web page navigation 17 web page navigation 17 weight 4 wget, free unix utility 72 Windows, setting up a TFTP server on 78